# GUIA BASICO TF

# COMO COMEÇAR COM A TRAFFIC FACTORY

*Bem-vindo à nossa Ad Network* 

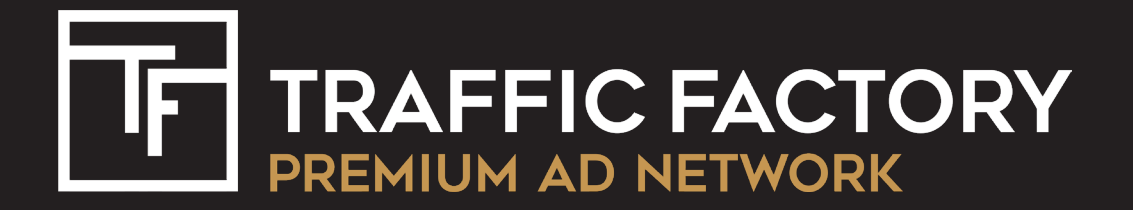

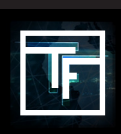

# **Part 1 - Configuração de Novas contas**

Bem-vindo à Traffic Factory network!

Na primeira parte deste guia, mostraremos como configurar sua conta e garantir que você esteja pronto para iniciar suas campanhas publicitárias corretamente.

Tópicos a serem abordados:

- Configuração do sistema de verificação de segurança em 2 passos
- Finalização das informações essenciais de sua conta
- Completando informações de contato e cobrança
- Adição de fundos à sua conta

# **Parte 1.1- Configuração de novas contas Traffic Factory**

Depois de ter sido concedida uma conta de anunciante, seus primeiros passos serão o login.

Va para **[Traffic Factor](https://main.trafficfactory.biz/)y** e clique em "LOG IN" na parte superior da tela.

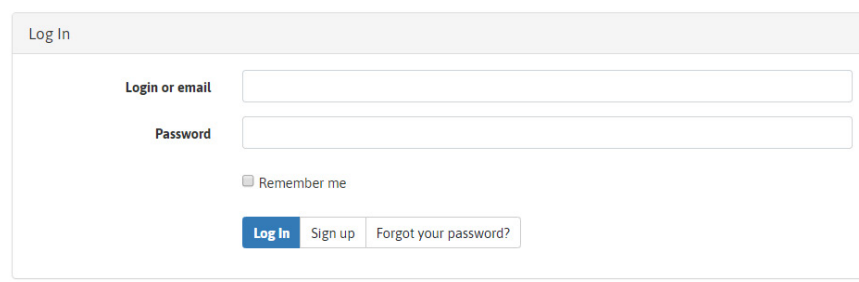

Digite seu endereço de e-mail e senha (se você esqueceu sua senha, clique em "Esqueceu sua senha" e siga as instruções para reinicializar isso).

**Depois de fazer o login, Você deverá configurar o nosso recurso de verificação de segurança em 2 passos**

Esse recurso permite proteger sua conta adicionando uma camada extra de segurança que não seja apenas sua senha. Os dois métodos disponíveis são:

- **SMS**
- **TOTP COMPLIANT SOFTWARE**

Se você escolher SMS: Digite o seu número de telefone móvel. Uma vez inserido, um código de verificação será enviado para você preencher o campo.

Se você escolher TOTP: Para começar, instale um software compatível com TOTP da lista abaixo no seu SMARTPHONE.

- Google Authenticator (Android / iOS)
- Authy (Android)
- TOTP Authenticator (Android)
- andOTP (Android)
- Microsoft Authenticator (Android / iOS)
- OTPAuth (iOS)
- OTP Auth (iOS)
- FreeOTP (iOS)
- Duo (iOS)
- Authenticator (iOS)
- 2FAS Autch (iOS)

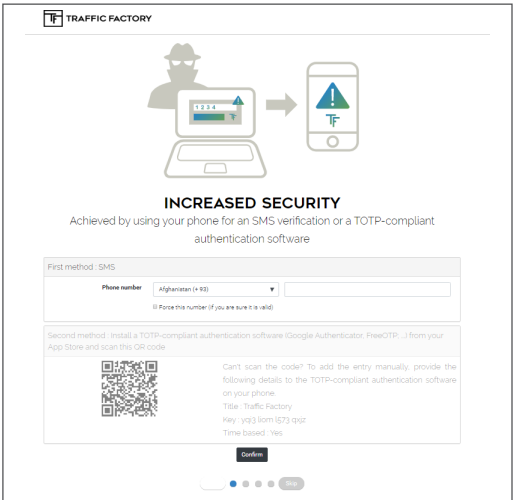

Após a instalação do software, faça o escaneamento do QR CODE exibido. O software criará automaticamente um link com a Traffic Factory. No futuro, será gerado um código que você deverá preencher no campo a cada login.

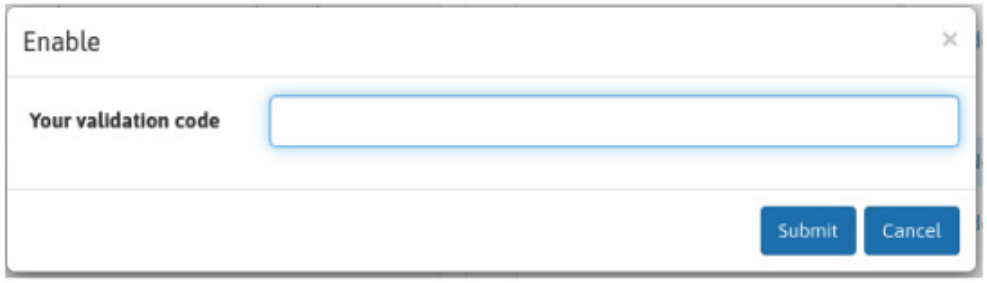

**Dica: observe que você poderá alterar o método de verificação em duas etapas, na sua conta, a qualquer momento.**  Você será solicitado a escolher um USERNAME para a conta.

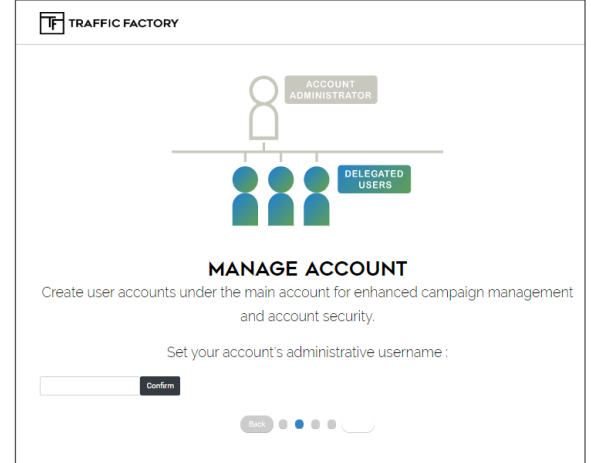

Você será solicitado a "CONFIGURAR O IP RANGE ". Isso permite que você escolha um intervalo definido de IPs que só podem acessar sua conta.

**Recomendamos que você não configure esse recurso se você for acessar a sua conta enquanto estiver viajando.**

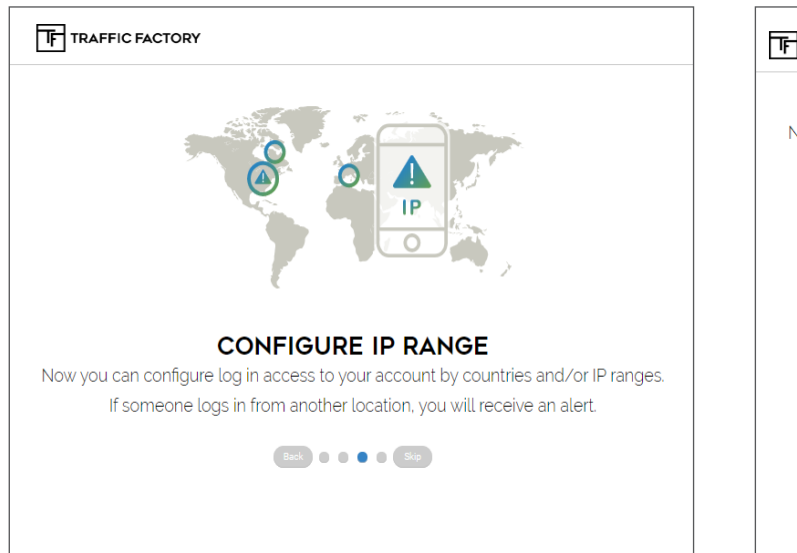

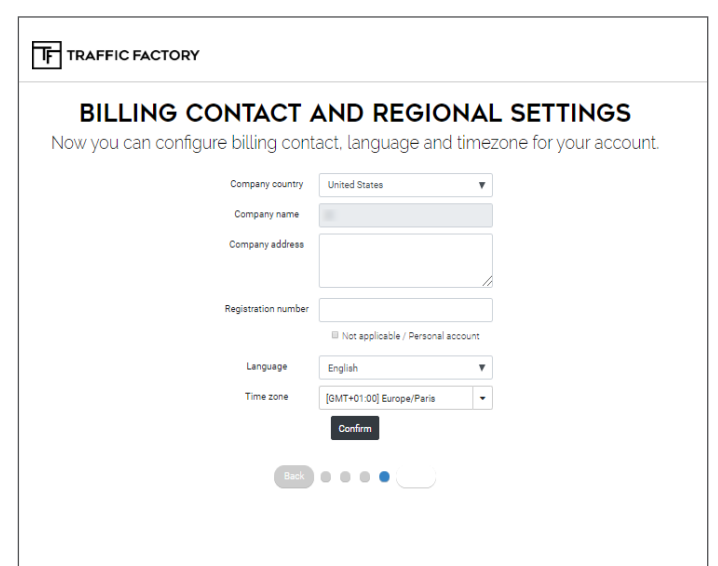

Por fim, você será solicitado a preencher as informações de contato e cobrança. Digite todas as informações conforme necessário.

*\* Se você estiver localizado fora da Europa, marque "CONTA NÃO APLICÁVEL / PESSOAL" quando for solicitado um número de IVA.*

*\* Se você não possui um número de registro, marque "NÃO É APLICÁVEL / CONTA PESSOAL".*

*\* É sua responsabilidade garantir que o NOME DA EMPRESA / NOME PESSOAL registrado em sua conta corresponda ao de suas informações de pagamento. De outra forma os pagamentos serão rejeitados. \* Observe que, a partir de 01/04/2018, todas as faturas enviadas a clientes europeus sem um número de IVA válido serão emitidas com a taxa de IVA padrão aplicável ao país do cliente.*

**PARABÉNS - Agora você tem acesso à poderosa plataforma da Traffic Factory.**

# **Parte 1.2 - Completando Informações de Contato e Cobrança**

Para adicionar fundos à sua nova conta Traffic Factory, certifique-se de que todas as informações de contato e cobrança estão completas.

Na parte superior do painel da conta, clique em MINHA CONTA - MINHAS INFORMAÇÕES

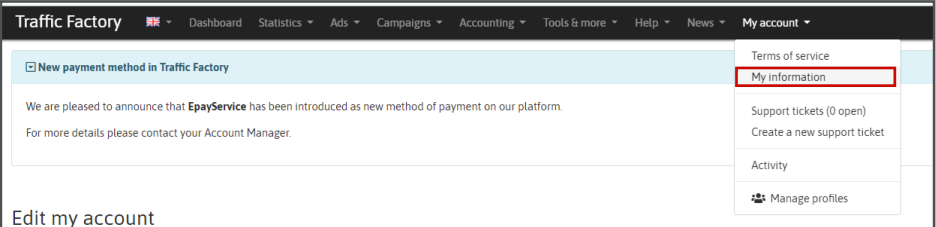

**Na próxima janela, você verá várias seções.** 

**Vá para Faturação à direita da tela e verifique se as informações indicadas estão corretas. Se você precisar alterar alguma informação, clique em EDITAR na parte inferior da seção de cobrança.** 

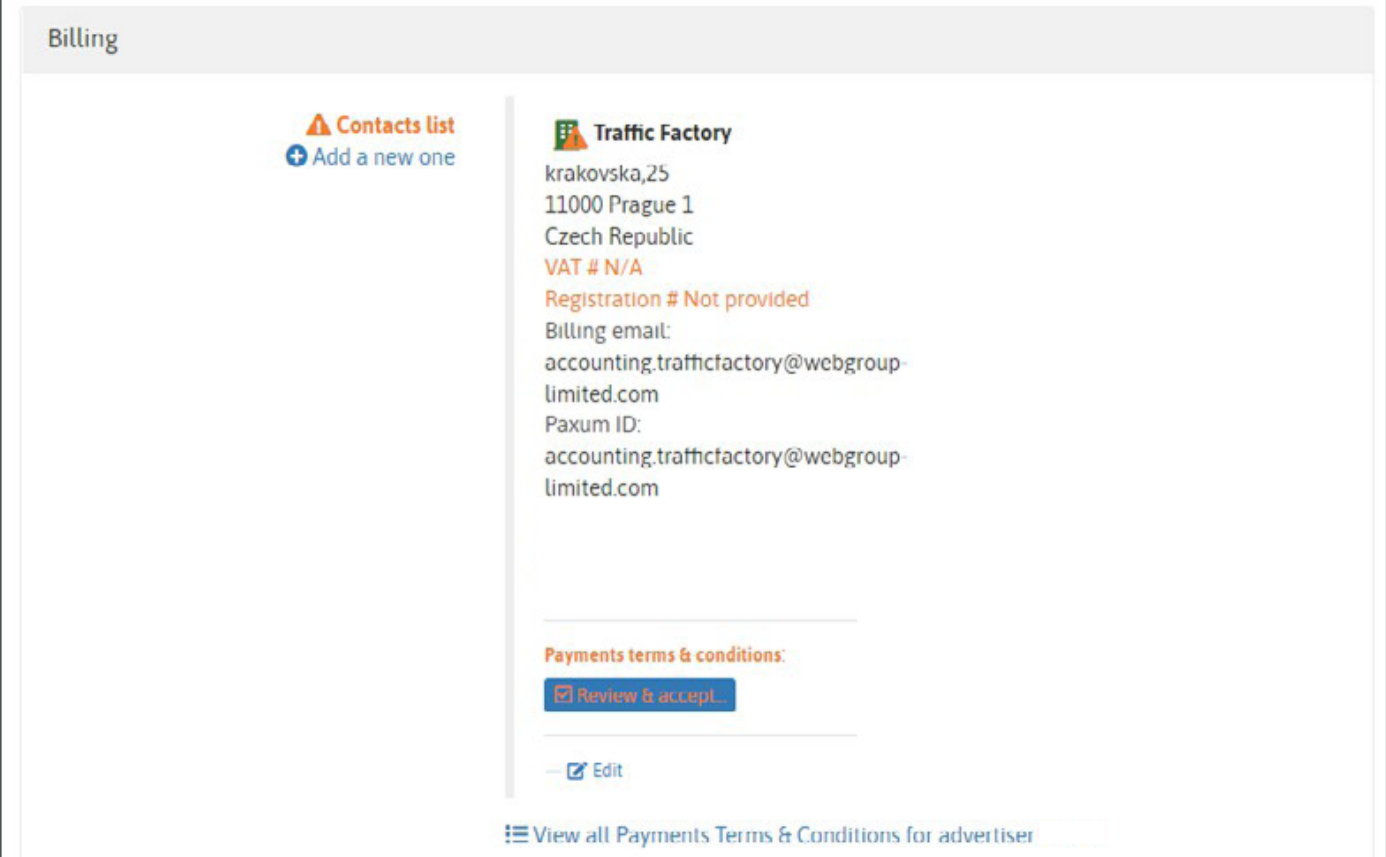

# Faça as mudanças necessárias e clicar enviar (Submit)

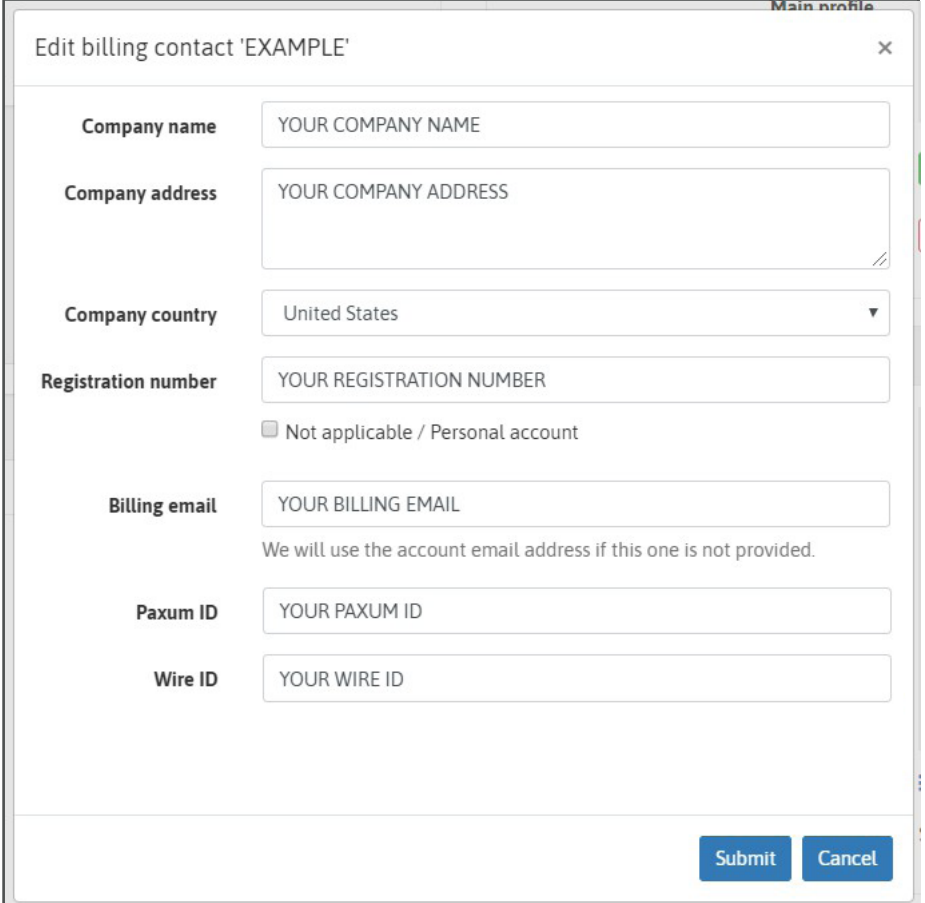

**Depois que as informações da sua empresa e de cobrança forem concluídas, você será solicitado a revisar e aceitar nossos TERMOS DE PAGAMENTO & CONDIÇÕES.**

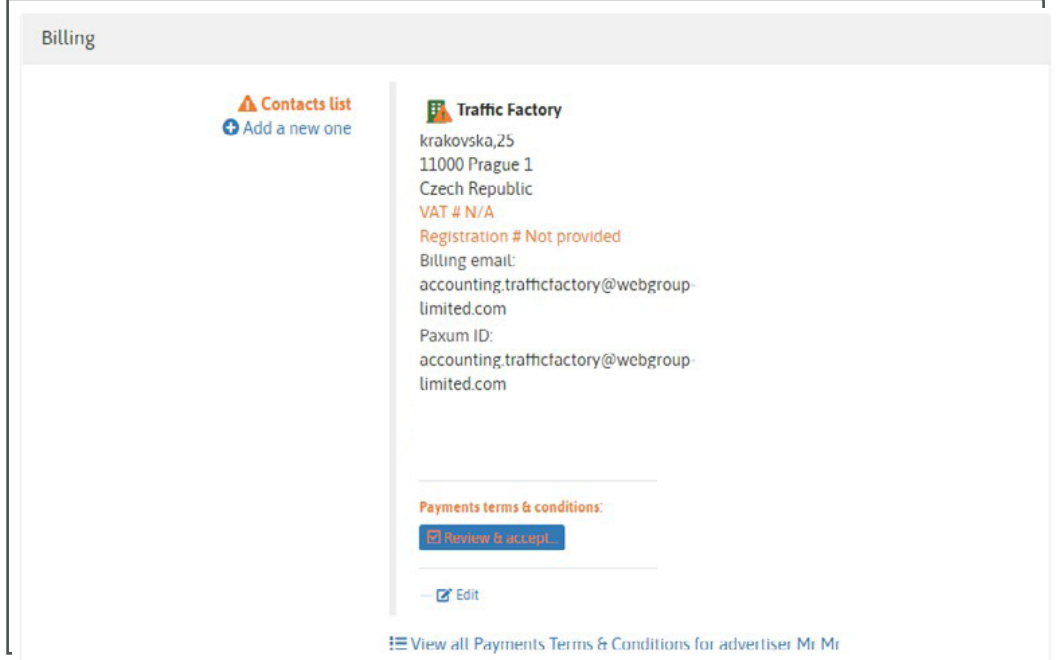

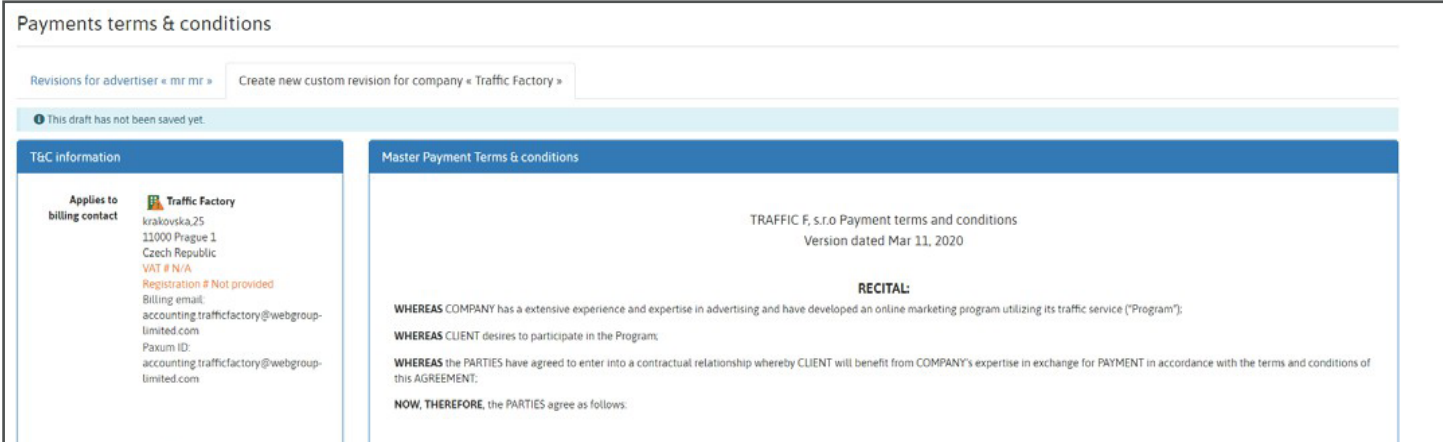

Clique em REVISAR E ACEITAR, leia os nossos TERMOS E CONDIÇÕES.

É possível fazer o download de uma cópia em PDF, mas você também encontrará seu contrato a qualquer momento na FATURAMENTO seção do seu perfil.

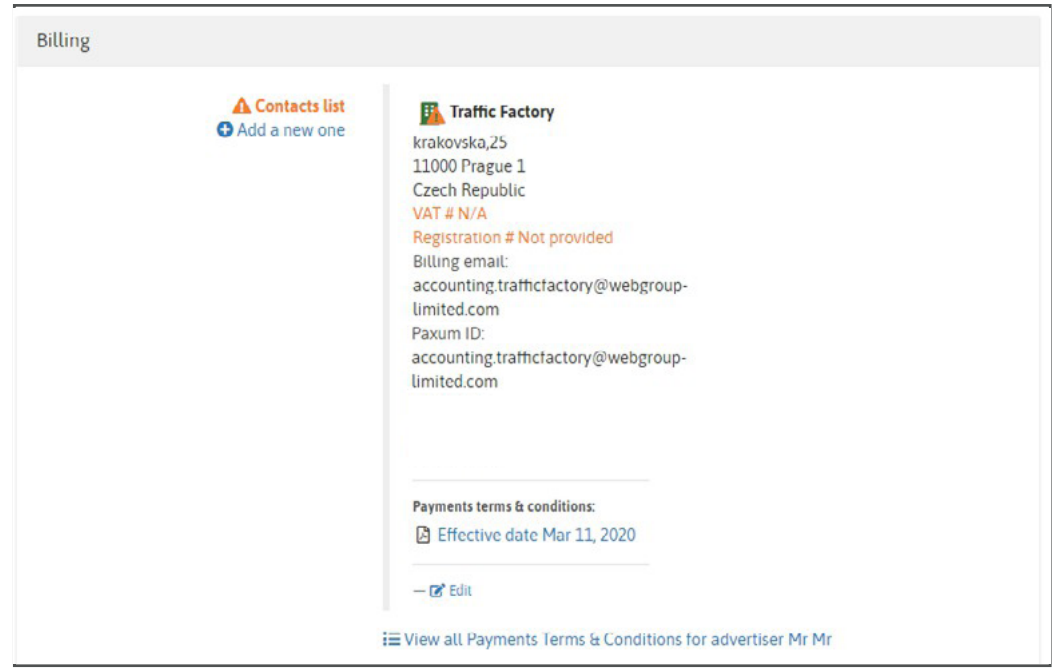

# **Parte 1.3 - Como adicionar fundos à sua conta**

Existem 5 métodos para adicionar fundos à sua conta. São eles:

- **TRANSFERENCIA WIRELESS**
- **PAXUM**
- **• TRANSFERWISE**
- **VENDO (Cartão de Crédito)**
- **EPAYSERVICE**

All new accounts will only be granted **WIRE TRANSFER, [EPAYSERVICE](https://epayservices.com/)** TRANSFERWISE and **[PAXUM](https://eu.paxum.com/)** to begin. \*If you wish to use **[VENDO](https://vendoservices.com/)**, please contact your **[Account Manager](https://www.trafficfactory.com/contact-us/)**.

#### *Adicionar fundos e simples!*

Vá para CONTABILIDADE na parte superior do painel e clique em ADICIONAR FUNDOS

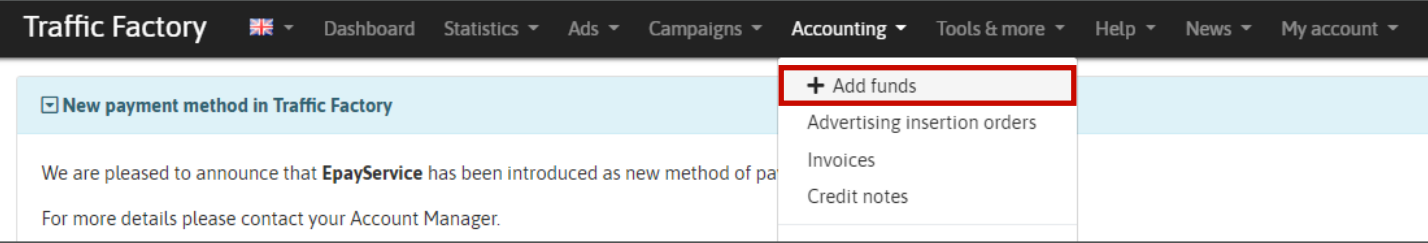

A próxima janela que abrir permitirá que você preencha seus parâmetros de pagamento.

#### Selecione:

**Tipo de Preferência de Pagamento (Paxum ou Wire ou Epayservice ou Transferwise) Valor da Moeda**

Na seção USUÁRIO, selecione a conta que está enviando o pagamento. Se você tem um comprovante de pagamento,este pode ser carregado no botão Carregar COMPROVANTE DE PAGAMENTO PAGAMENTO.

Quando terminar, clique em SALVAR.

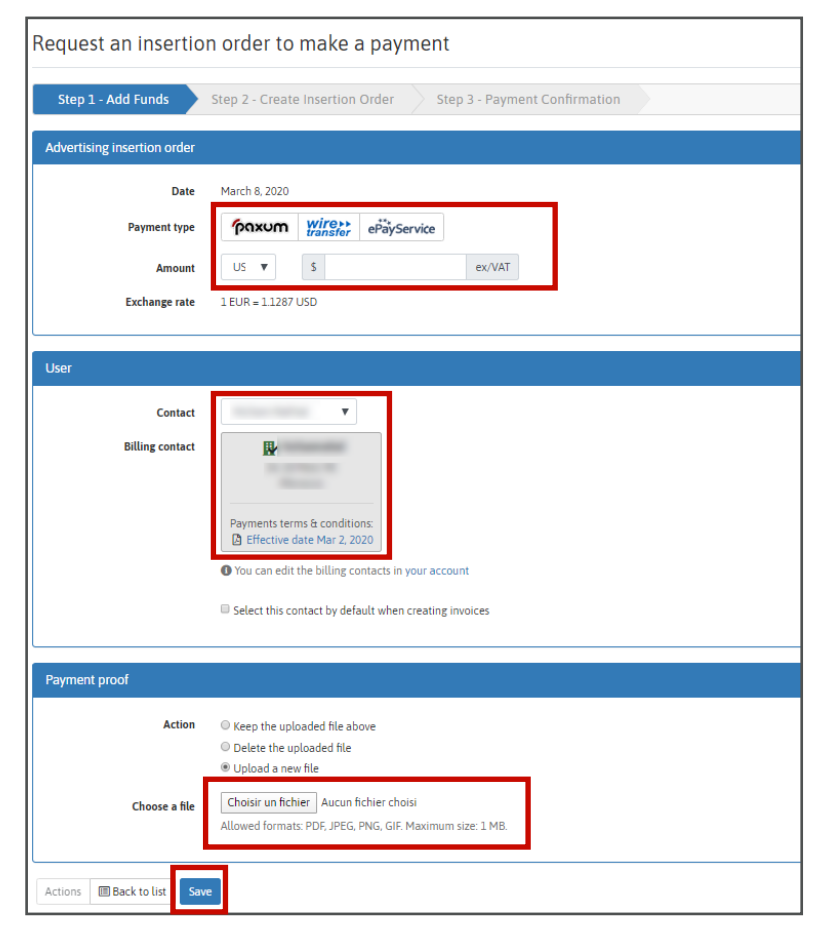

A próxima etapa solicitará que você verifique e confirme seus detalhes de pagamento. Isso criará um PEDIDO DE INSERÇÃO para seus registros de pagamento.

**Depois de verificado, clique em CRIAR UMA ORDEM DE INSERÇÃO.**

**A próxima janela confirma a criação do PEDIDO DE INSERÇÃO.**

### Um exclusivo NÚMERO DE PEDIDO DE INSERÇÃO foi criado.

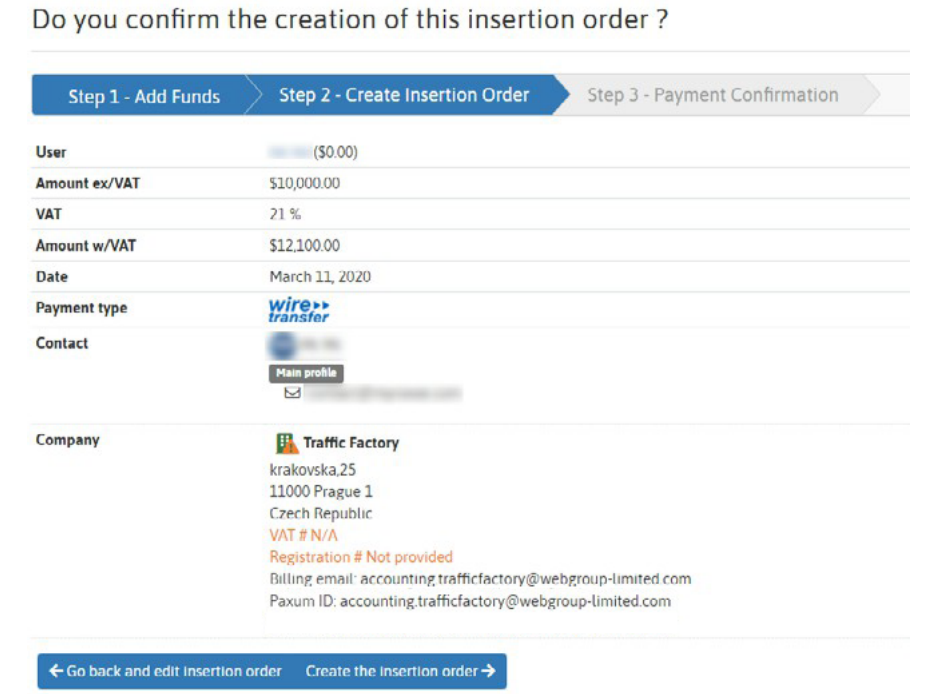

Dica: certifique-se de referenciar / indicar esse número exclusivo nas notas da sua forma de pagamento ao enviar fundos para a Traffic Factory.

Abra o PDF da ORDEM DE INSERÇÃO mostrada à direita.

Na última página, estarão as informações bancárias relevantes para transferir seu pagamento para a nossa conta.

## **Problemas? Contate seu [ACCOUNT MANAGER.](https://www.trafficfactory.com/contact-us/)**

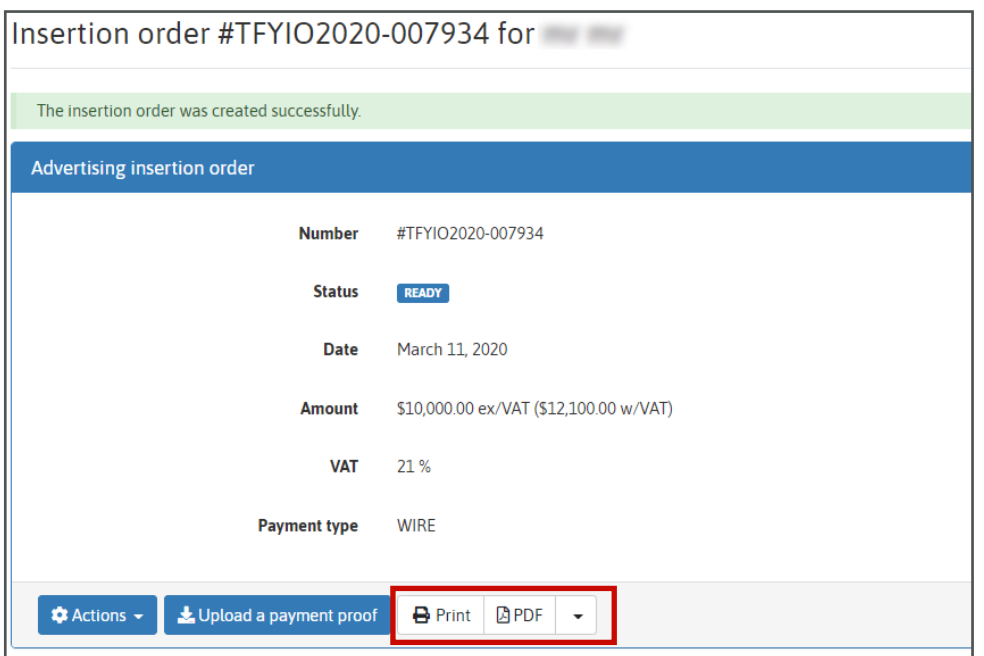

# **Parte 2 - Minha Campanha Publicitária**

Esta segunda parte do nosso guia apresentará a criação e o início da sua campanha

#### Abordaremos:

- **OS DIFERENTES AD SPOTS PARA UMA CAMPANHA**
- **CRIANDO UMA CAMPANHA**
- **OS DIFERENTES TARGETS DISPONÍVEIS**
- **CONFIGURANDO OS SEUS TARGETS**
- **COLOCAÇÃO DE BID**
- **UPLOAD DO SEU BANNER / CRIATIVO**
- **LIGANDO O SEU BANNER**
- **LIGANDO O SEU BANNER CRIATIVO À SUA**

**CAMPANHA**

# **Parte 2.1 - Como Criar Uma Campanha Publicitária**

Os AD SPOTS disponíveis na Traffic Factory são mostrados abaixo.

Dica: observe que nem todos os AD SPOTS estão disponíveis em TODOS OS DISPOSITIVOS.

Certifique-se de adaptar sua campanha ao AD SPOT a ser usado sendo usado.

# **AD PLACEMENTS**

Our ad placements and ad rules are made to provide an optimal user experience. All comply and are up to date with the industry's new advertising rules.

- 8 ad placements available
- . 87% Mobile & Tablet traffic
- 12% Desktop traffic
- 1% Feature phone traffic

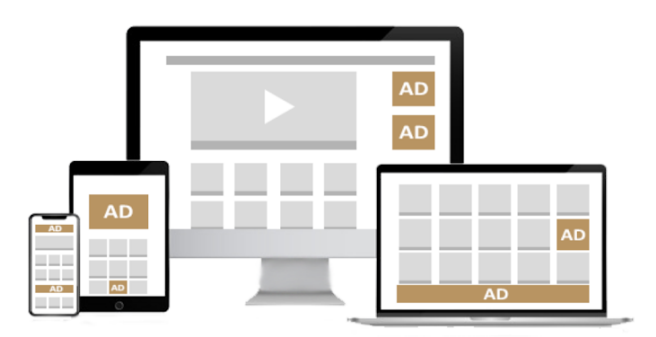

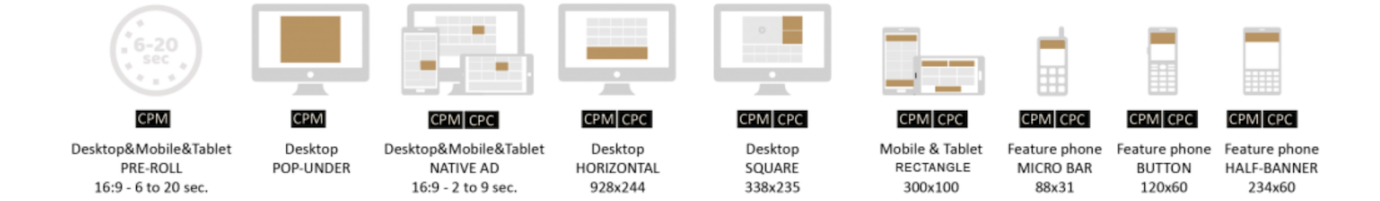

## **CRIANDO UMA CAMPANHA:**

**Clique em CAMPANHAS na parte superior do painel e selecione ADICIONAR UMA NOVA CAMPANHA.**

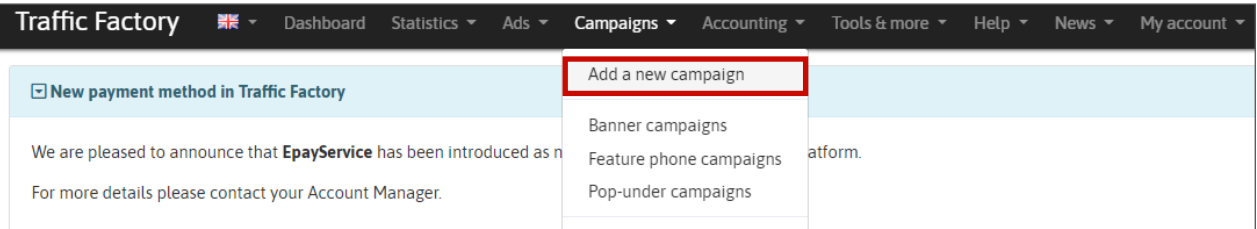

## A página ADICIONAR UMA NOVA CAMPANHA será aberta.

**Para começar, escolha o TIPO DE CAMPANHA:**

- **horizontal**
- **telefone móvel rectangle**
- **native**
- **square**
- **pré-roll**
- **nomeie sua campanha**
- **selecione o tipo de licitação (bidding) para a campanha (cpc ou cpm)**
- **adicione o url que será usado para a campanha ( a página da web para a qual os usuários são direcionados)**
- **(OPCIONAL) Insira seus gastos DIÁRIOS MÁXIMOS para a campanha**
- **(OPCIONAL) Insira seu gasto MÁXIMO TOTAL para a campanha**
- **(OPCIONAL) FIX START & STOP DAYS Permite selecionar os dias para que você deseja que a campanha seja executada**
- **FLAG DE CAMPANHA Selecione previamente a categoria principal a ser segmentada.**
- **CAMPANHA RON desativada, ativada ou ativada,mas a campanha ainda utiliza o sistema de bid.**

**Sua campanha foi executada em toda a rede da traffic factory?** 

- user. 8hrs will be selected by default. • (CPM ONLY) IMPRESSION OPTIONS - Select the frequency cap that a banner can be shown to a unique
- discounted rate for the reimpressions can be manually selected. • (CPM ONLY) REIMPRESSION OPTIONS - Select the number of reimpressions of your CPM CAMPAIGN. A

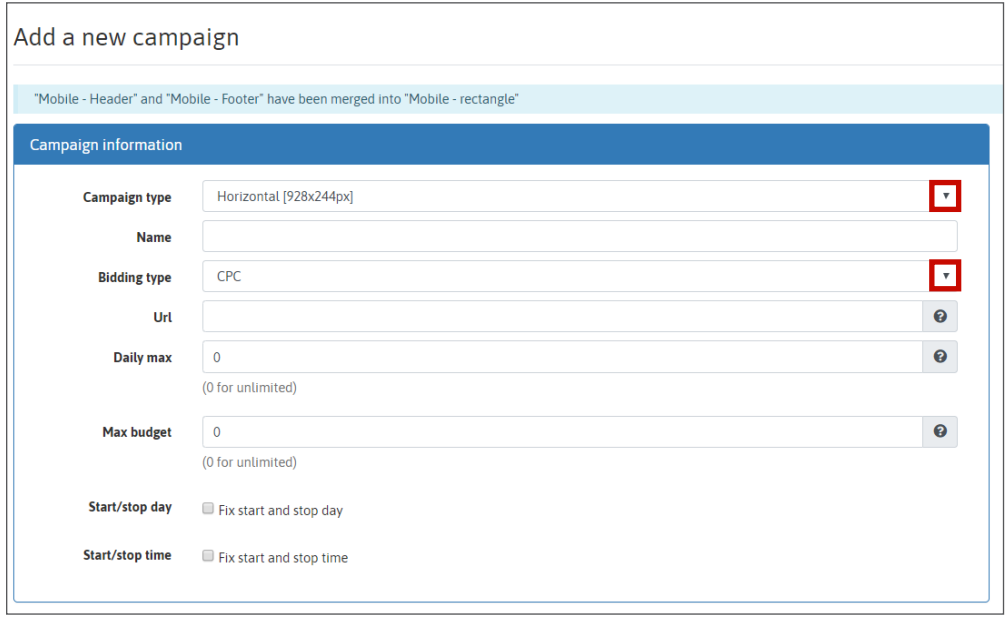

Após a seleção dos parâmetros iniciais, clique em SALVAR na parte inferior da página. Uma TELA DE CONFIRMAÇÃO confirmará sua configuração da sua CAMPANHA.

# **TARGETS**

Na parte superior da tela em VERMELHO, você será solicitado a selecionar pelo menos um target ativo para sua campanha.

Vá no meio da página onde você verá a seção TARGET.

**Selecione ADICIONAR TARGET.** 

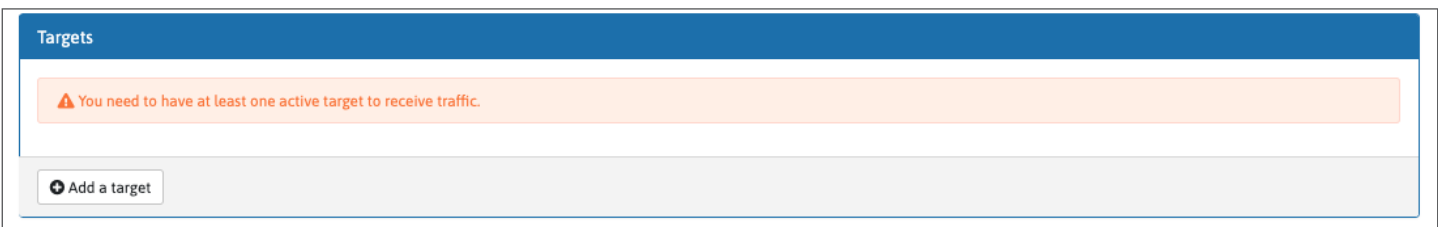

**Crie um nome para a TARGET.**

Selecione os PAÍSES / CONTINENTES que você deseja segmentar.

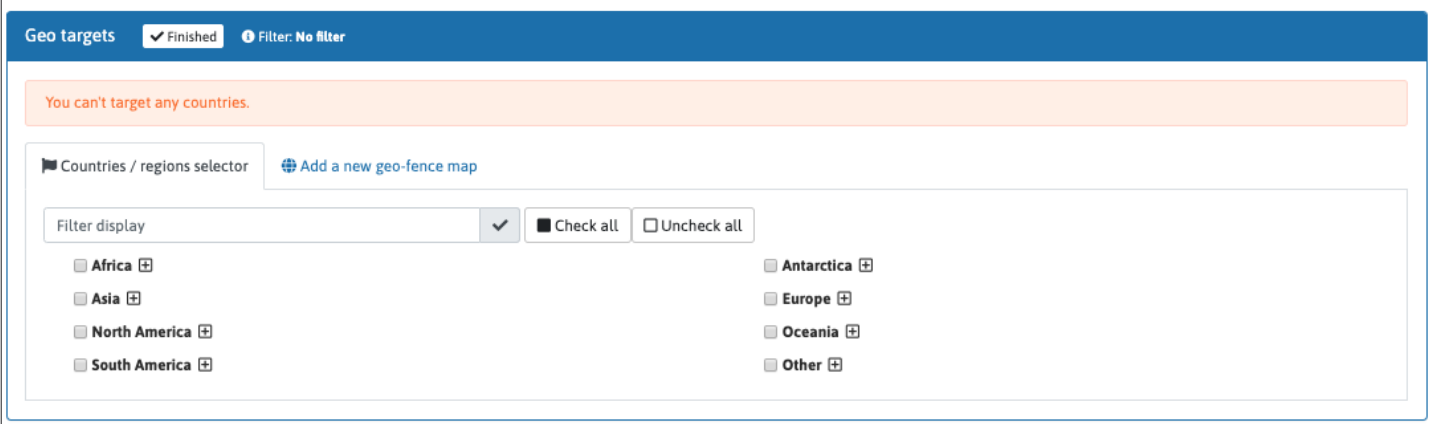

Dica: Se você clicar em +, uma lista de países será aberta para você selecionar.

**ADICIONE UM NOVO MAPA DE GEO-FENCE - Isso só está disponível para ofertas locais**

**Quaisquer problemas? Entre em contato com o seu GERENTE DE CONTAS pelo link https://w[ww.trafficfactory.com/](https://www.trafficfactory.com/contact-us/)contact-us/**

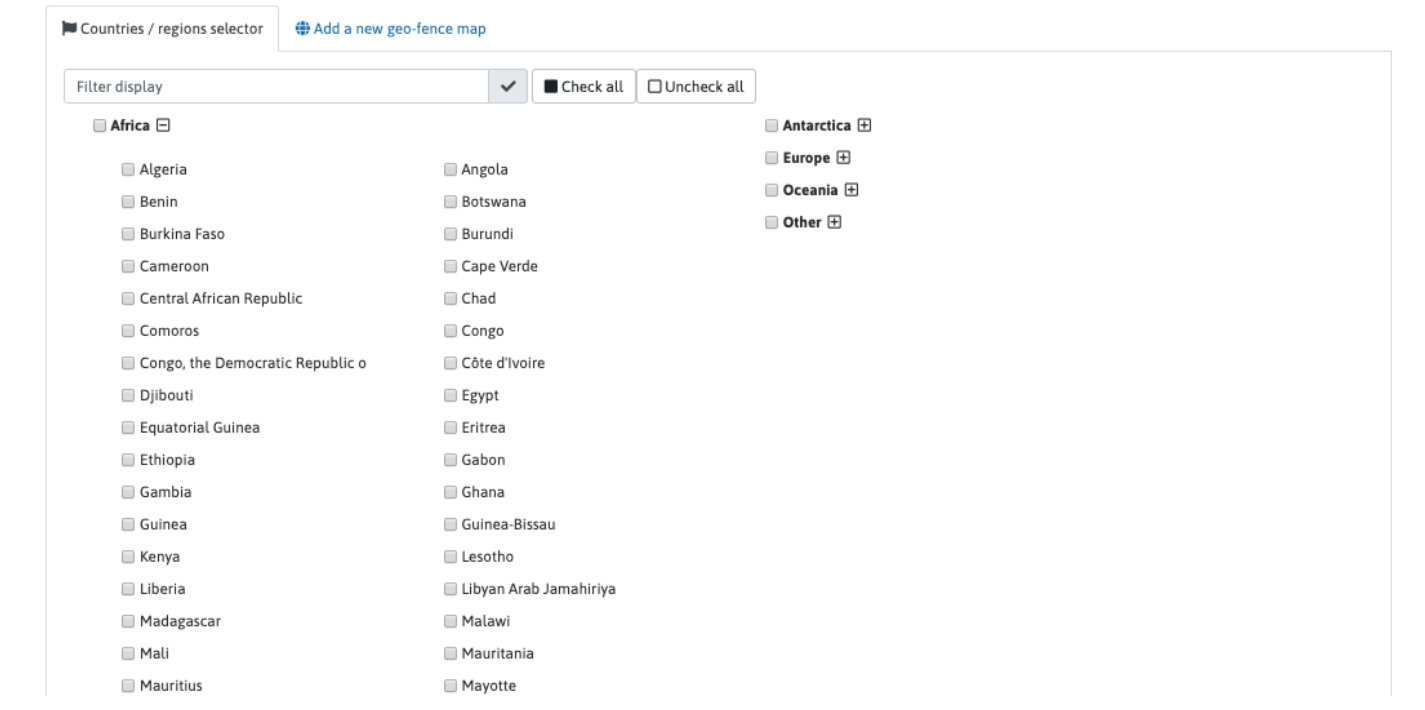

# Em seguida, selecione os DISPOSITIVOS a serem segmentados.

**Posteriormente, selecione seu(s) Target(s) por CATEGORIA.**

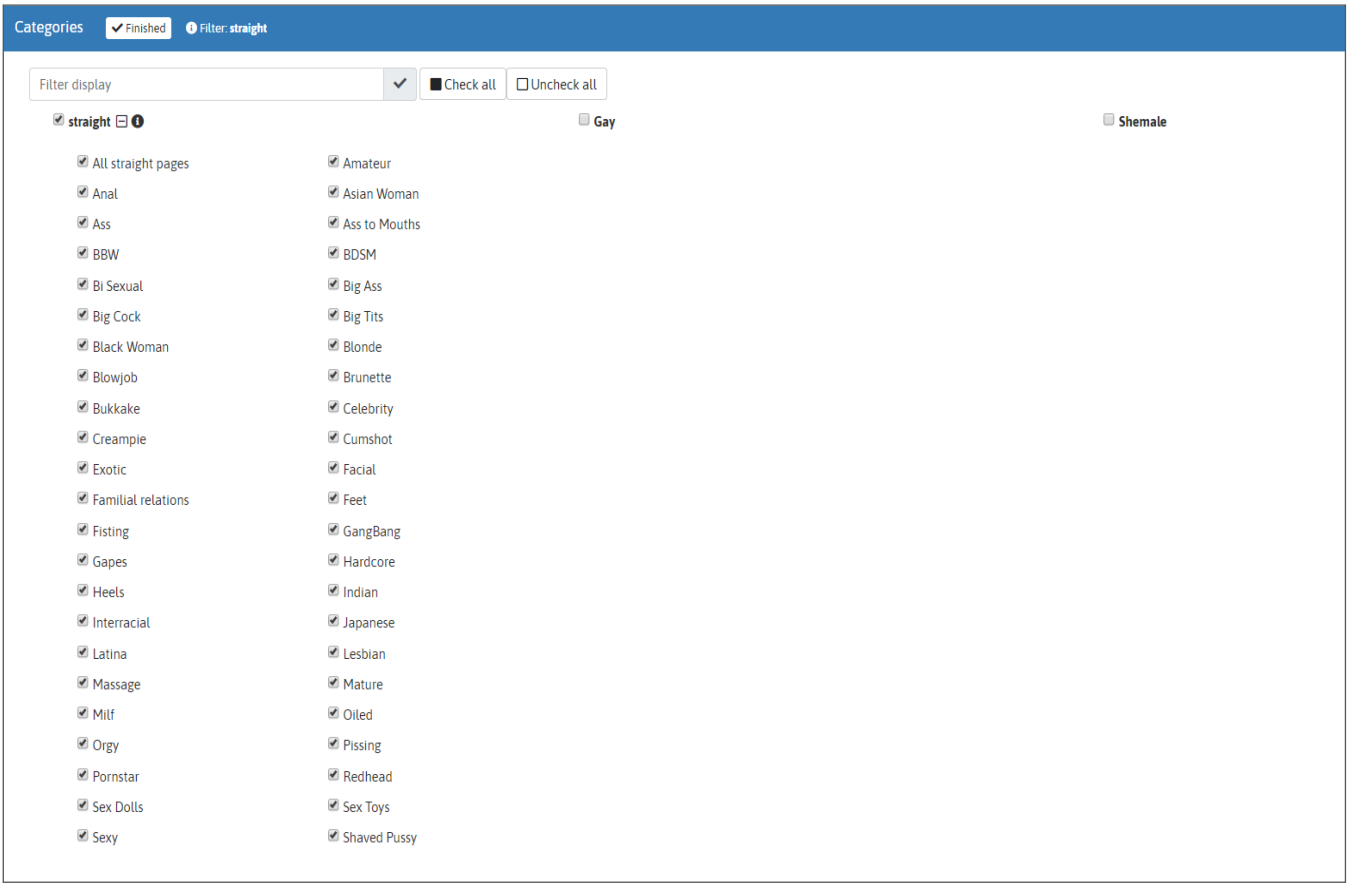

# **COLOCAÇÃO DO BID**

**Agora Selecione seu BID**

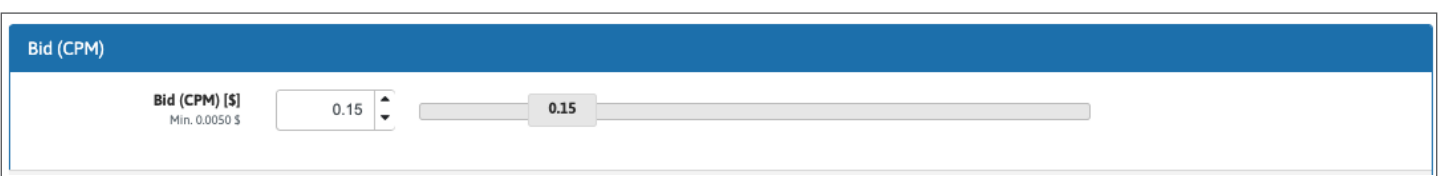

Use o controle deslizante, as setas ou insira manualmente o valor do lance.

## **TUDO PRONTO?**

SALVAR sua campanha.

# **BANNERS / CREATIVES**

Para finalizar a criação da sua primeira campanha, você deverá definir o (s) banner (s) / criativo (s) que serão usados.

Aqui está uma recapitulação dos diferentes AD SPOTS e DIMENSÕES DE BANNER usados na Traffic Factory.

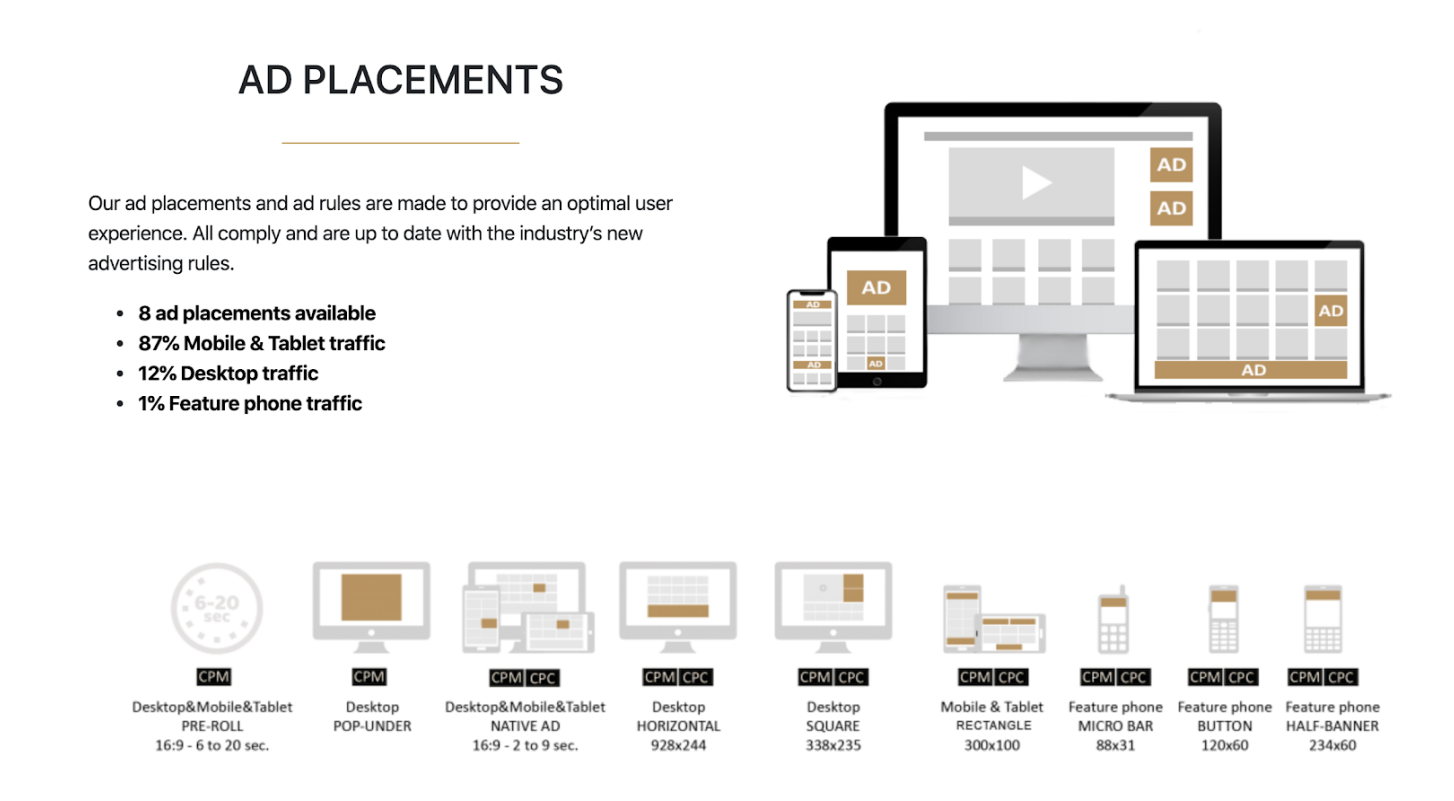

Before uploading your file(s), make sure that you are aware of our rules:

[BANNER ADS GUIDE](https://main.trafficfactory.biz/help/tutorial/83/en/banner_ads_guide.pdf) [BANNER GUIDE](https://www.trafficfactory.com/rules/)

To add a banner to your campaign you will first need to **UPLOAD THE BANNER** to the network and then **LINK THE BANNER** to the campaign.

# **UPLOAD A BANNER/CRIATIVO**

Acesse o recurso ADS no parte superior da página inicial da plataforma.

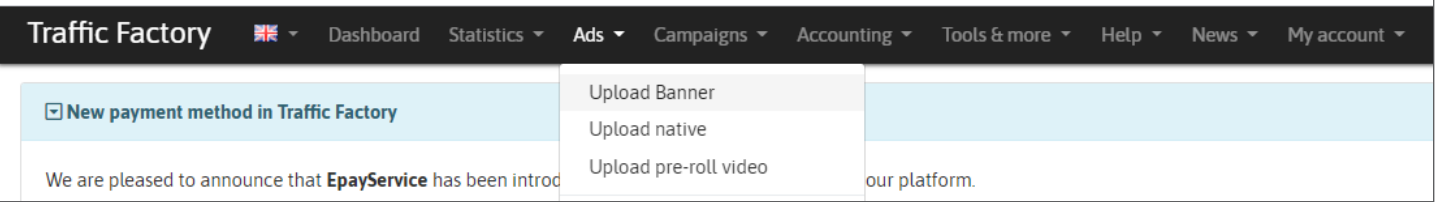

#### OBSERVAÇÃO: Banners não se tornam ATIVOS até que elas sejam:

**1. RELACIONADOS A UMA CAMPANHA 2. APROVADOS PELA NOSSA EQUIPE DE REVISÃO**

**UPLOAD BANNER - PRIMEIRO PASSO**

Adicione um NOME ao seu banner.

Clique em SELECT FILE e escolha seu arquivo no seu dispositivo.

Você tem vários banners? Clique em ADD UPLOAD FIELD e outra janela será aberta para nomear e selecionar outros arquivos. Você pode adicionar quantas você quiser.

Se você deseja que seu banner seja identificado pelo idioma, selecione o idioma apropriado. Isso permitirá que a nossa plataforma selecione o melhor banner possível para servir no idioma do navegador do usuário.

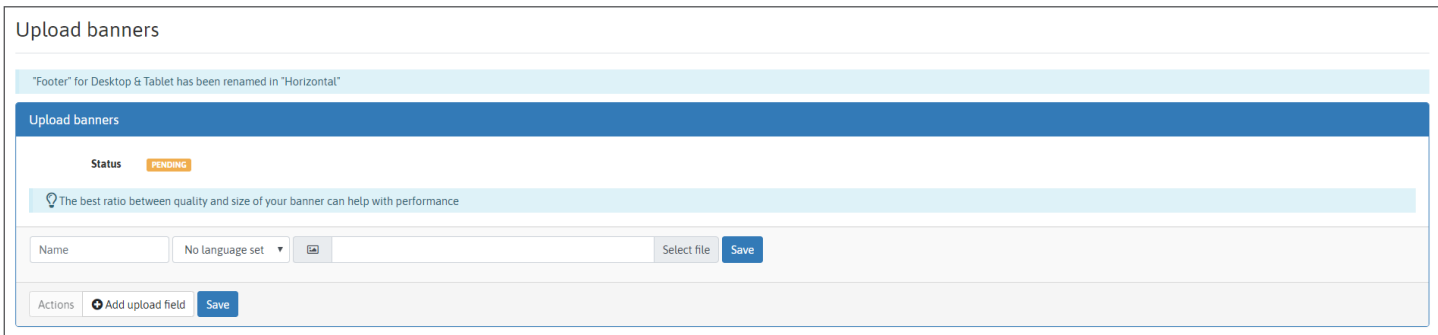

Depois que os arquivos forem selecionado, selecione o botão SALVAR. Isso os carrega para o nosso servidor. Se houver um erro no seu banner, uma mensagem será exibida.

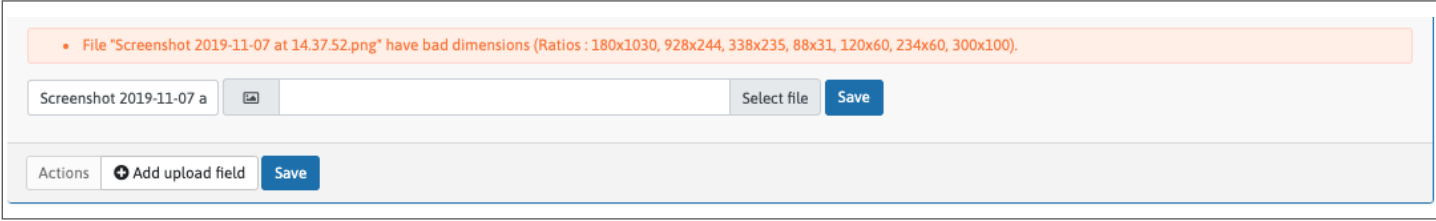

Quaisquer problemas? Entre [em contato com o](https://www.trafficfactory.com/contact-us/) seu GERENTE DE CONTA pelo link https://www.trafficfactory.com/contact-us/

**Depois de fazer o upload do banner com sucesso, será exibida uma mensagem solicitando que você envie LINK DO SEU BANNER PARA REVISÃO.** 

# **UPLOAD NATIVE**

**Os banners NATIVOS (NATIVE) incluem um vídeo miniatura e um pequeno de até 9 segundos.** 

OBSERVAÇÃO: Banners não se tornam ATIVOS até que elas sejam:

**1. RELACIONADOS A UMA CAMPANHA 2. APROVADOS PELA NOSSA EQUIPE DE REVISÃO** 

**UPLOAD NATIVE - Primeiro passo**

**Adicione um NOME ao seu banner, seguido por um TÍTULO e MARCA ou NOME DO CANAL.** 

Você precisará adicionar um arquivo THUMBNAIL e um arquivo de VÍDEO.

Para cada um destes:

Clique em SELECT FILE( selecione arquivo) e escolha arquivo no seu dispositivo.

Você tem vários banners? Clique em ADD UPLOAD FIELD e outra janela será aberta para nomear e selecionar outros arquivos. Você pode adicionar quantas você quiser.

Se você deseja que seu banner seja identificado pelo idioma, selecione o idioma apropriado. Isso permitirá que a nossa plataforma selecione o melhor banner possível para servir no idioma do navegador do usuário.

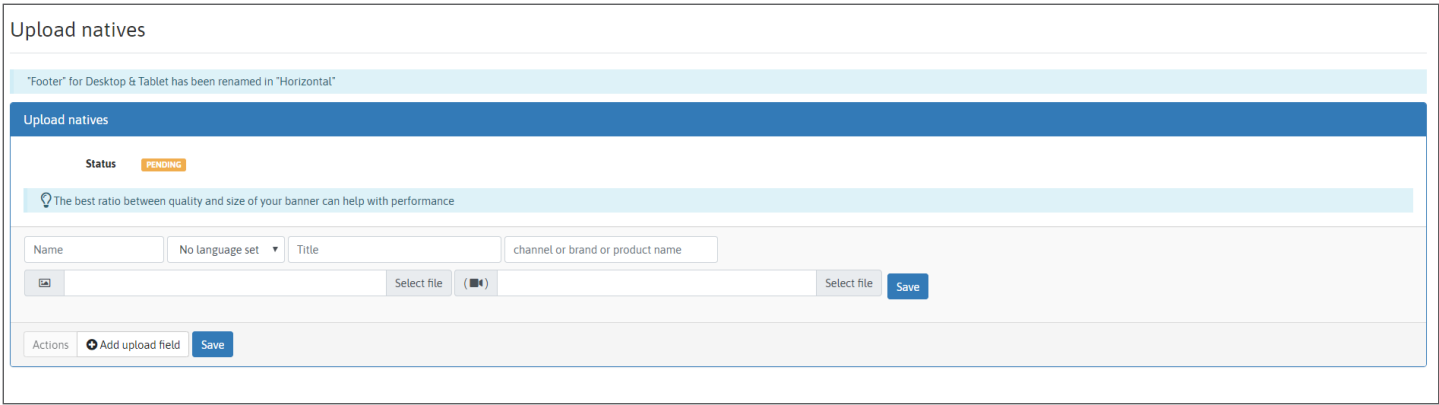

Depois que os arquivos forem selecionados, salve- os. Isso os carrega para o nosso servidor. Se houver um erro no seu banner, uma mensagem será exibida.

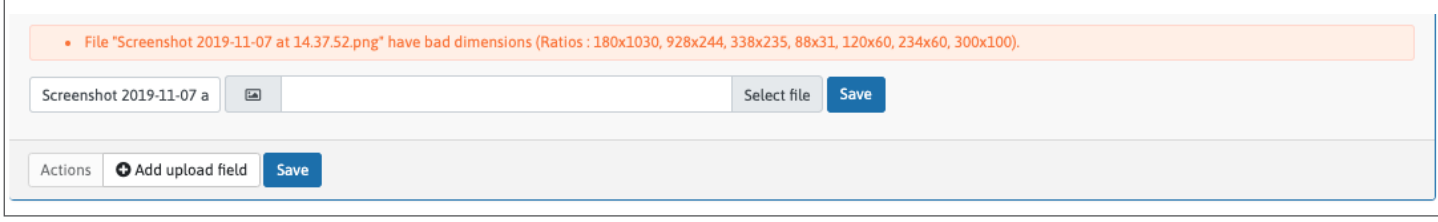

#### **Any problems? Contact your [ACCOUNT MANAGER](https://www.trafficfactory.com/contact-us/)**

**Depois de fazer o upload do banner com sucesso, será exibida uma mensagem solicitando que você faça o LINK DO SEU BANNER PARA REVISÃO.**

## **UPLOAD O PRE ROLL**

**PRE ROLLS vídeos promocionais curtos reproduzidos antes que um usuário assista a um vídeo selecionado. O usuário tem a opção de ignorar o vídeo PRE ROLL depois de 5-6 segundos de exibição, então certifique-se em concentrar o máximo de informações dentro desses primeiros segundos.** 

OBSERVAÇÃO: Banners não se tornam ATIVOS até que elas sejam:

- **1. RELACIONADOS A UMA CAMPANHA**
- **2. APROVADOS PELA NOSSA EQUIPE DE REVISÃO**

#### PRE ROLL - PRIMEIROS PASSOS

Crie um NOME para o vídeo e, em seguida, selecione o idioma do vídeo. Clique em SELECT FILE e escolha seu arquivo no seu dispositivo.

Tem vários vídeos? Clique em ADD UPLOAD FIELD e outra janela será aberta para nomear e selecionar outros arquivos. Você pode adicionar quantas quiser.

Se você deseja que seu vídeo seja identificado por seu idioma, selecione o idioma apropriado. Isso permitirá que nossa plataforma selecione o melhor vídeo possível para veicular no idioma do navegador do usuário.

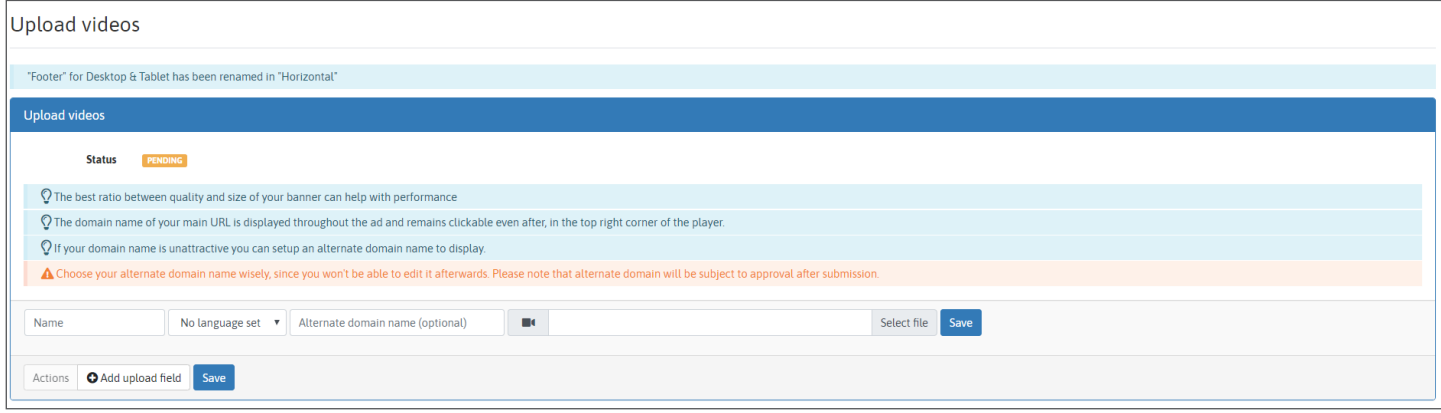

Depois que os arquivos forem selecionados, salve- os. Isso os carrega para o nosso servidor. Se houver um erro no seu pré-lançamento, uma mensagem será exibida.

## **Any problems? Contact your [ACCOUNT MANAGER](https://www.trafficfactory.com/contact-us/)**

**Depois de fazer o upload do banner com sucesso, será exibida uma mensagem solicitando que você faça o LINK DO SEU BANNER PARA REVISÃO.**

# **LINKING YOUR BANNER CREATIVE TO YOUR CAMPAIGN**

Dica: Quando você deseja vincular um banner ou vídeo a uma campanha, lembre-se de que apenas banners ou vídeos que se encaixem ao nossos formato serão exibidos. Por exemplo, se você deseja vincular um banner a uma campanha horizontal, apenas os banners horizontais serão mostrados. Portanto, se você não enxergar um banner na lista, isso se deve ao fato do banner não se encaixar a esta campanha.

#### Passo 1:

Escolha a campanha em sua lista que exige a vinculação de um banner ou um vídeo. Você também pode adicionar vários banners ou vídeos a uma campanha que já tenha um banner (s) / vídeo (s) vinculado (s). Uma campanha pode ter de 1 a 50 banners ou vídeos vinculados a ela.

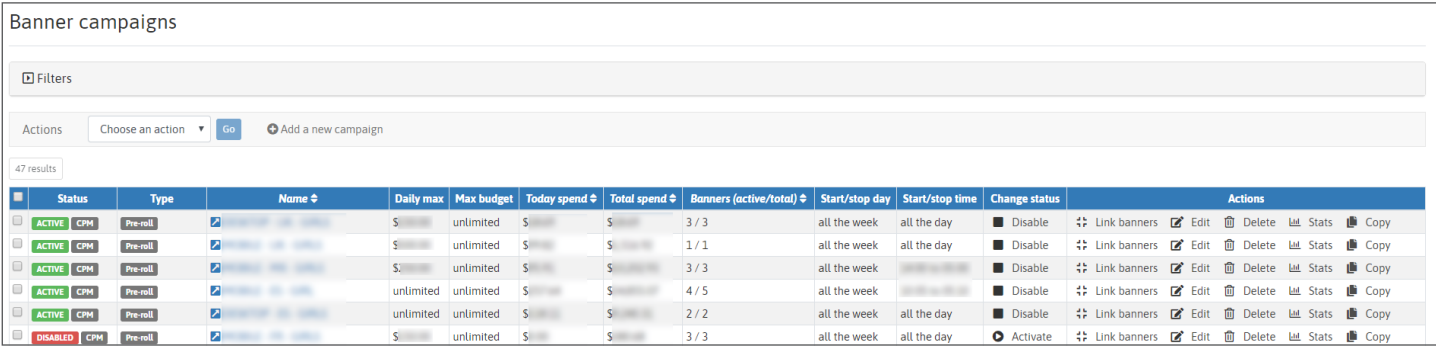

Passo 2:

No recurso Campaign, você tem uma seção chamada LINKED BANNERS(abaixo de Targets), onde você encontrará o botão LINK BANNERS. Clique nele para abrir seu banner ou lista de vídeos.

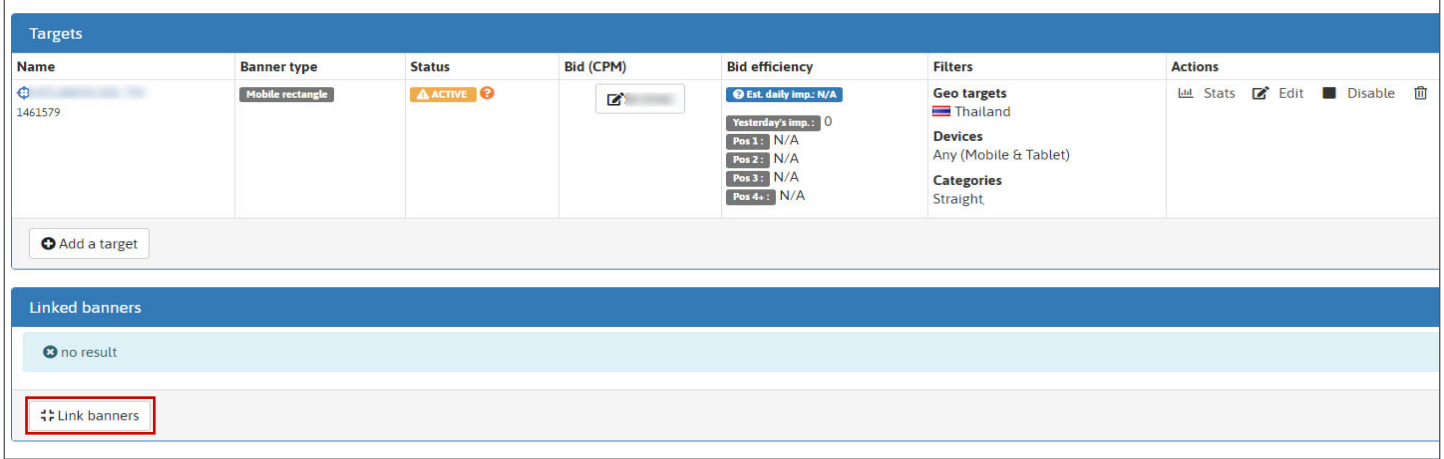

Passo 3:

Selecione seus banners ou vídeos listados à esquerda que você deseja usar para a campanha e clique no Link, botão verde .

Você pode selecionar qualquer tipo,como ATIVO banner (s)(s) ou vídeo (s) (já revisados e aprovados), mas também RESERVE (ainda não revisado). Se a sua lista de banners / videos for muito grande, você poderá recuperar facilmente qualquer banner / vídeo específico pesquisando com o nome do banner / vídeo no banners de filtro campo de. Depois de vinculados, os RESERVA banners / vídeos serão adicionados à fila de revisão. Até que os banners / vídeos sejam revisados, eles permanecerão como PENDENTES.

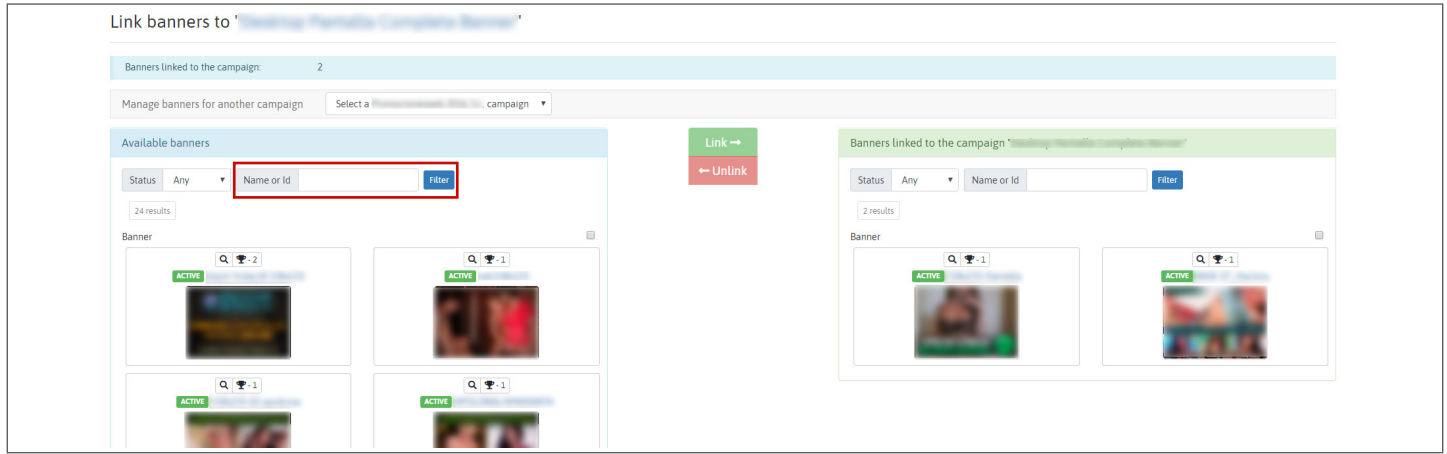

Dica: o processo de revisão não deve exceder 24 horas durante a semana e 72 horas se submetido antes ou durante o fim de semana.

Depois de analisados, seus banners / vídeos serão marcados com: ATIVO Status: seu banner foi aprovado por nossa equipe de revisão. REJEITADO Status: seu banner foi rejeitado por nossa equipe de revisão porque não está de acordo com nossa política de banners.

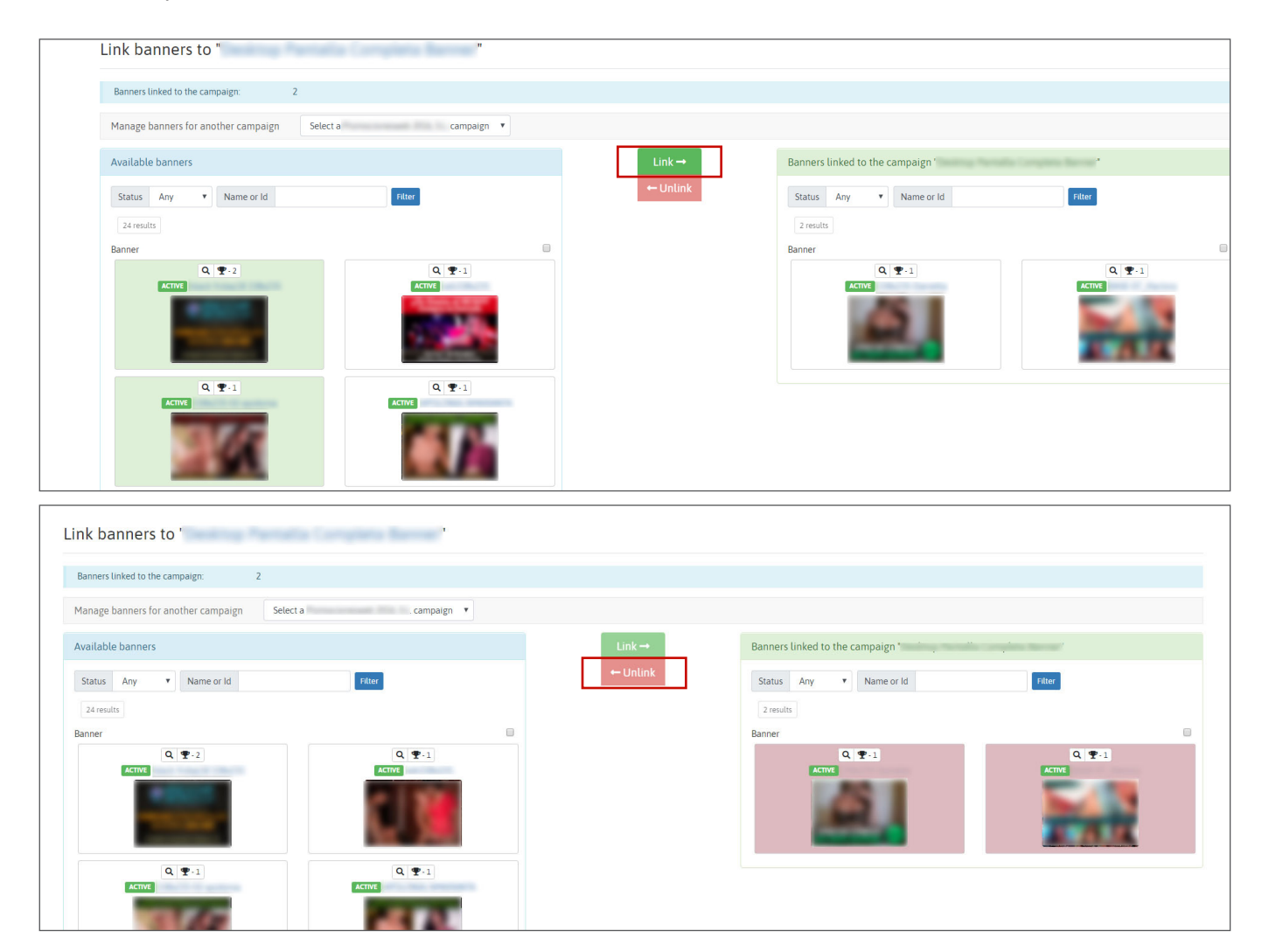

Se o seu banner / vídeo foi rejeitado pela nossa equipe de revisão, você pode ver o motivo na página de banner / vídeo, Informações do banner, e em seguida MOTIVO DE REJEIÇÃO. Se o motivo da rejeição ainda não estiver claro, entre e[m contato com o GEREN](https://www.trafficfactory.com/contact-us/)TE DE CONTAS. https://www.trafficfactory.com/contact-us/

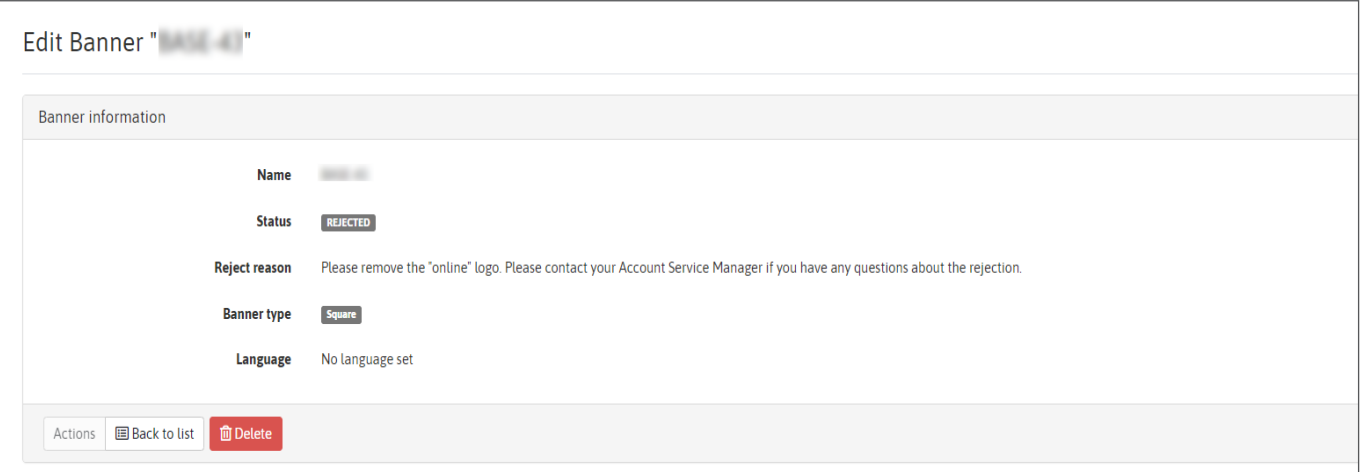

#### **Step 4:**

Depois de aprovado: seu (s) banner (s) / vídeo (s) começarão imediatamente a receber tráfego se estiverem vinculados a uma Campanha ATIVA. Banner (s) / vídeo (s) somente receberão tráfego quando sua campanha for ativada se eles já tiverem sido vinculados anteriormente a uma campanha INATIVA.

Se sua campanha de CPM tiver vários banners / vídeos, eles receberão tráfego com base na sua taxa de exibição.

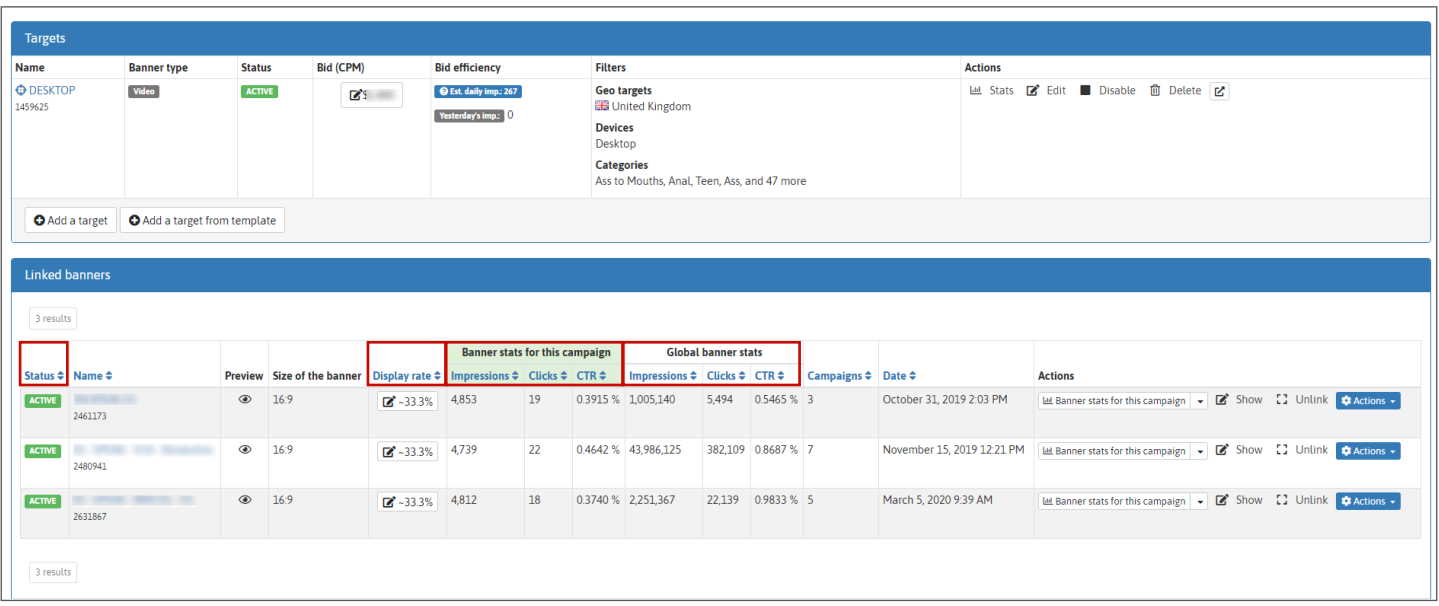

# **Parte 3 - Parâmetros De Campanha**

Nesta terceira seção, mostraremos como alterar vários parâmetros de campanha para campanhas existentes, além de acessar diversas estatísticas.

# **Parte 3.1 -Parâmetros de campanha**

A qualquer momento, você pode alterar os parâmetros da sua campanha. Essas alterações podem variar de:

- **BID**
- **TARGET(S)**
- **BANNER(S)**
- **BUDGET(S)**
- **DAYPARTING**
- **FREQUENCY (CPM ONLY)**
- **REIMPRESSION (CPM ONLY)**
- **CONVERT A CPC CAMPAIGN TO A CPM CAMPAIGN**
- **DISABLE/ PAUSE A CAMPAIGN**

Para fazer alterações em uma campanha:

#### Etapa 1: SELECIONE A CAMPANHA NA SUA LISTA DE CAMPANHAS DE BANNER

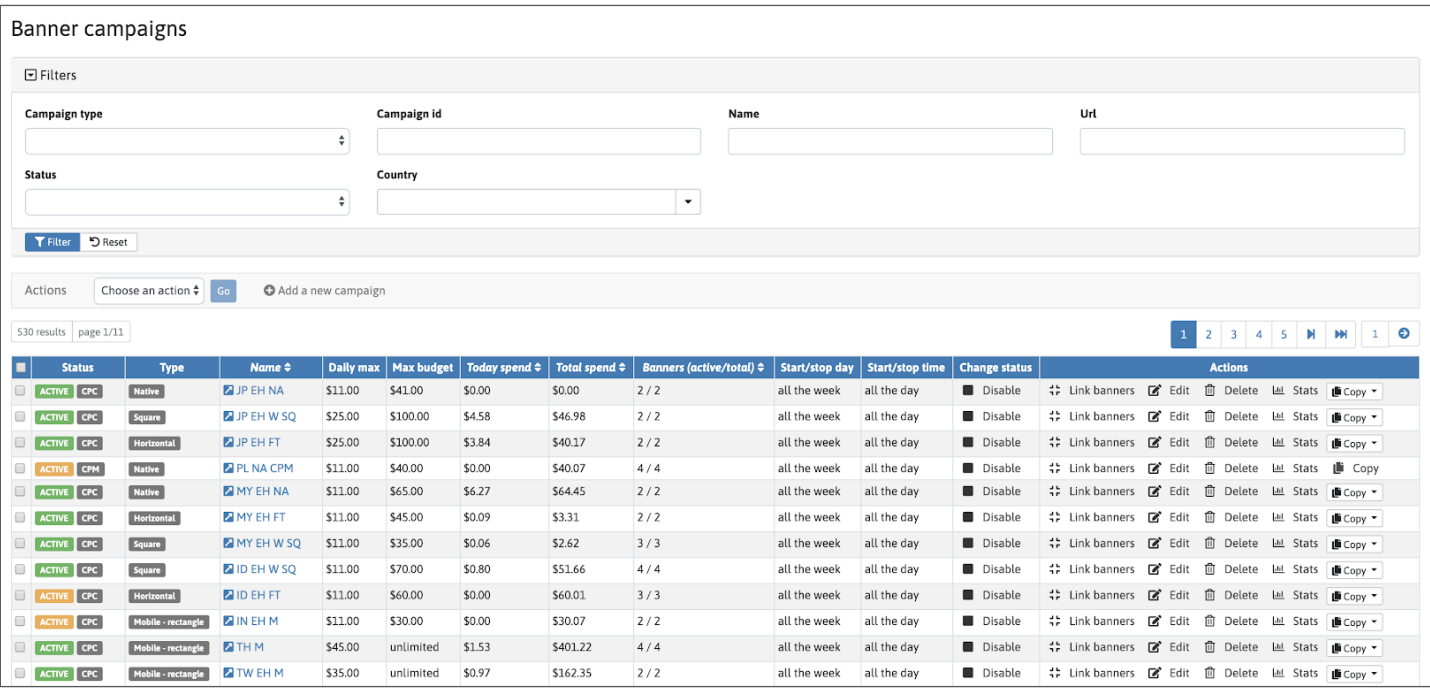

Clique em Editar, no lado direito.

Etapa 2: Informações Sobre A Sua Campanha

Clique em Editar além de informações de campanha para alterar parâmetros, tais como:

- **NOME DA CAMPANHA**
- **URL**
- **DAILY MAX ORÇAMENTO**
- **CAMPANHA MAX ORÇAMENTO**
- **DAYPARTING**
- **INICIO/FIM HORAS**
- **FREQUÊNCIA (CPM ONLY)**
- **REIMPRESSION (CPM ONLY)**

## PASSO 3: Targets De Campanha

Clique em EDITAR à direita de TARGET escolhido para alterar parâmetros como:

- **NOME DO TARGET**
- **BID**
- **PAÍS / CONTINENTE / GEO**
- **DISPOSITIVOS**
- **CATEGORIAS**

**Você também pode ADICIONAR UMA TARGET ou ADICIONAR UM TEMPLATE DA TARGET.**

Depois que todas as alterações forem feitas, lembre-se de SALVAR!

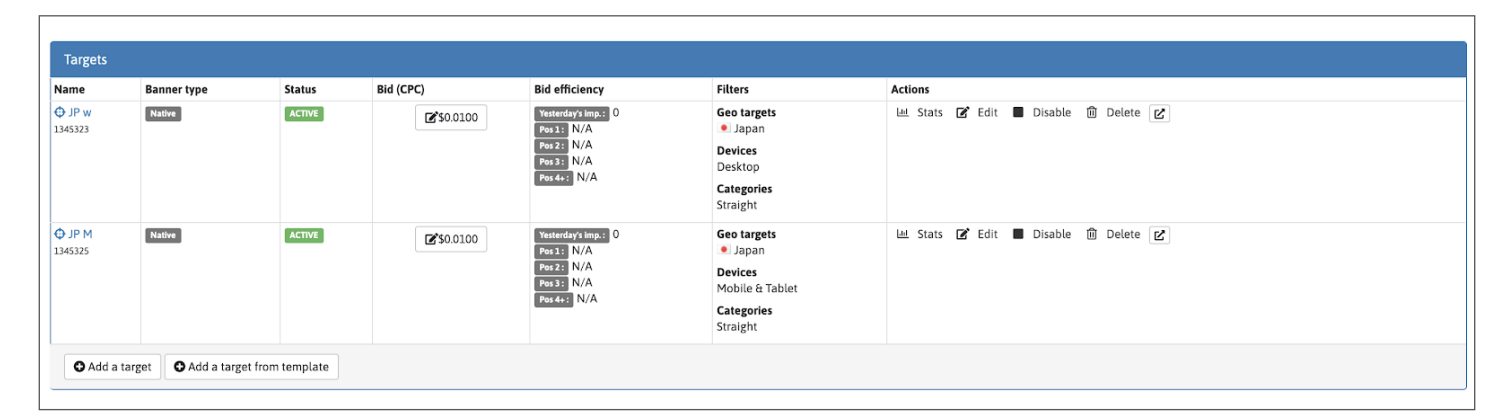

# **Parte 3.2 COMO ACESSAR SUAS ESTATISTICAS**

Suas ESTATÍSTICAS serão EXIBIDAS em DUAS áreas diferentes da plataforma.

## **1 - PAINEL DE ANUNCIANTES**

Após o login, o PAINEL DE ANUNCIANTES fornece ao anunciante uma série de estatísticas diferentes. Eles incluem:

- **IMPRESSÕES (4 DIFERENTES PERÍODOS DE TEMPO)**
- **CLIQUES (4 DIFERENTES PERÍODOS DE TEMPO)**
- **GASTOS BANNERS, NATIVES + PRE ROLL (4 PERÍODOS DIFERENTES DE TEMPO)**
- **CAMPANHAS PRINCIPAIS (2 PERÍODOS DE DIFERENTE TEMPO)**
- **PRINCIPAIS ZONAS DE ANÚNCIO (2 DIFERENTES PERÍODOS DE TEMPO)**
- **PRINCIPAIS PAÍSES (2 DIFERENTES PERÍODOS DE TEMPO)**
- **MELHORES DISPOSITIVOS (4 DIFERENTES PERÍODOS DE TEMPO)**

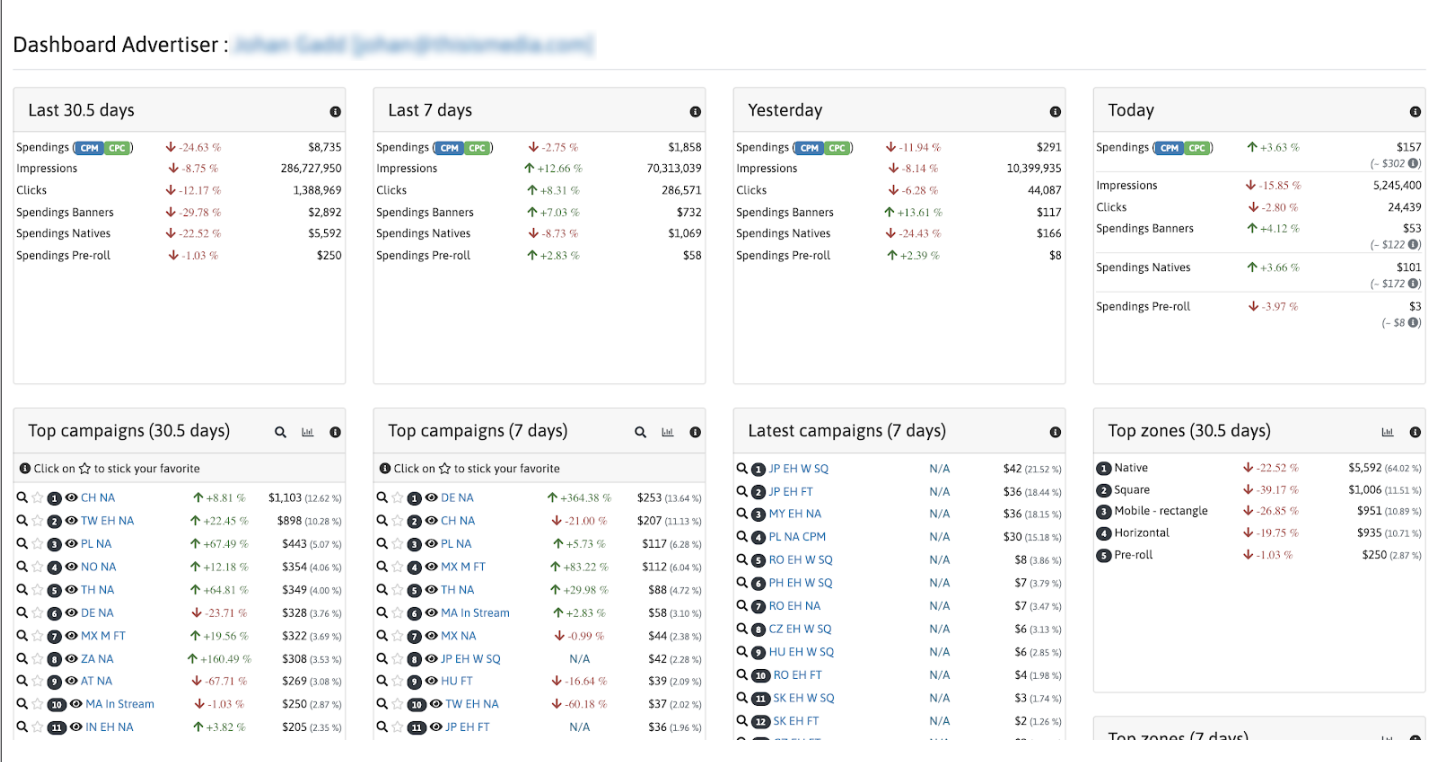

## **2 - ESTATÍSTICAS de CAMPANHA**

Selecione e abra uma CAMPANHA. Clique no botão azul STATS.

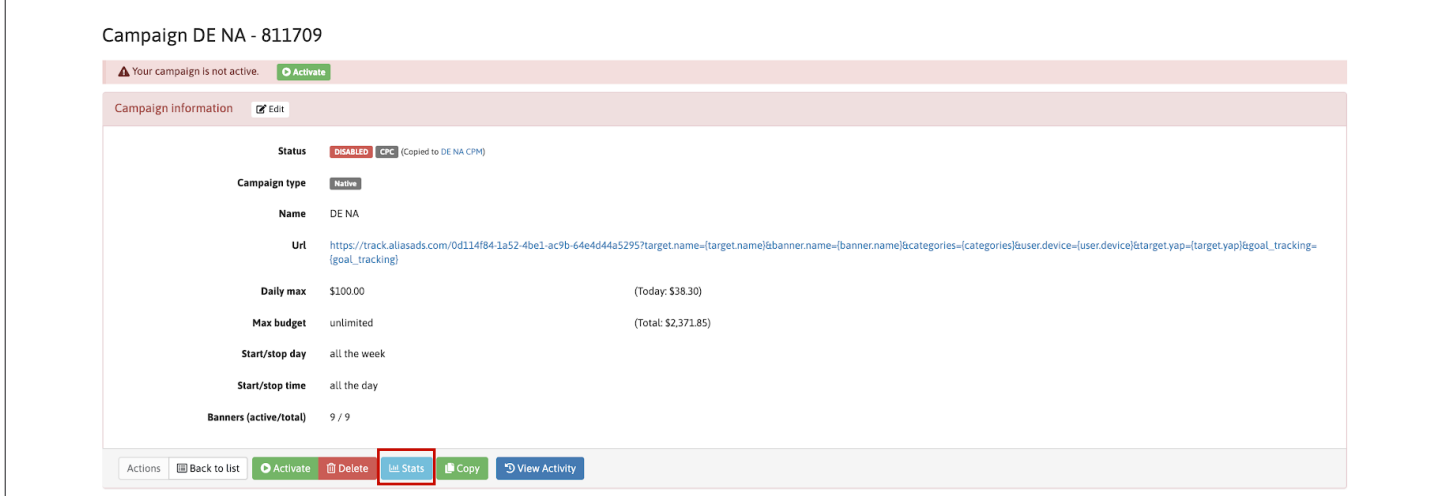

As estatísticas da campanha são apresentadas de forma que o anunciante possa selecionar diferentes datas e períodos de tempo.

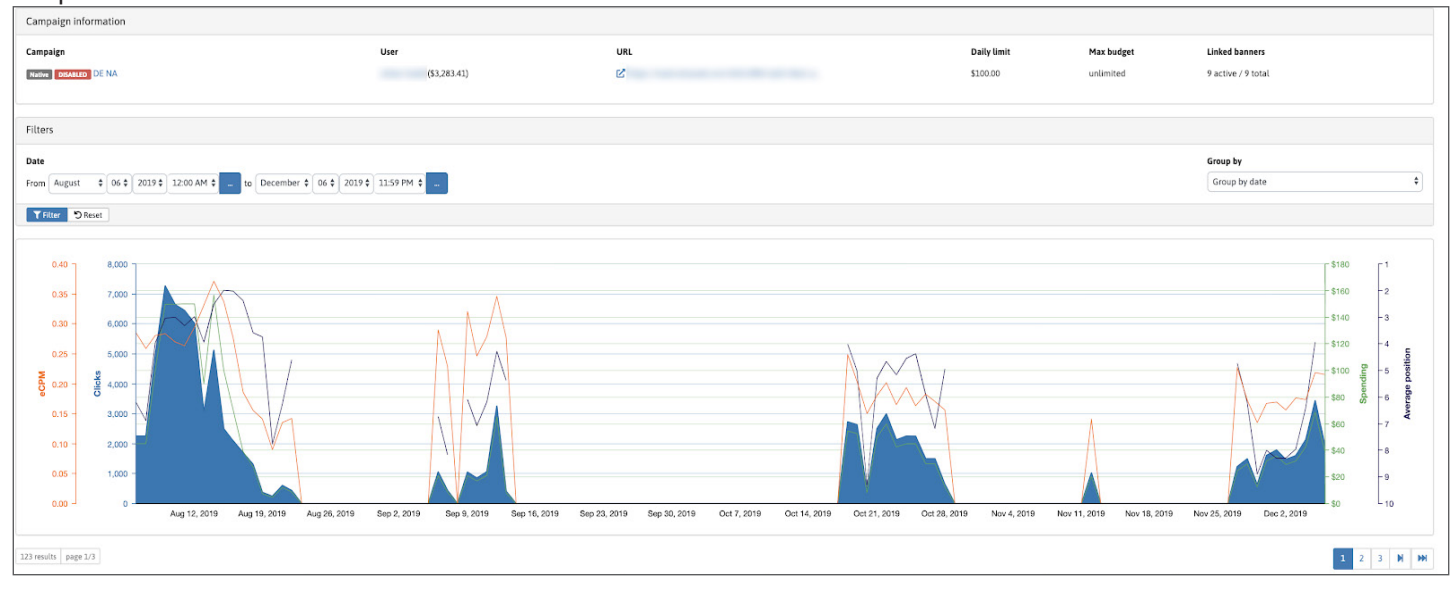

# **PART 4 : USEFUL INFORMATION**

#### **4.1 - ADVERTISING SPOT TYPES**

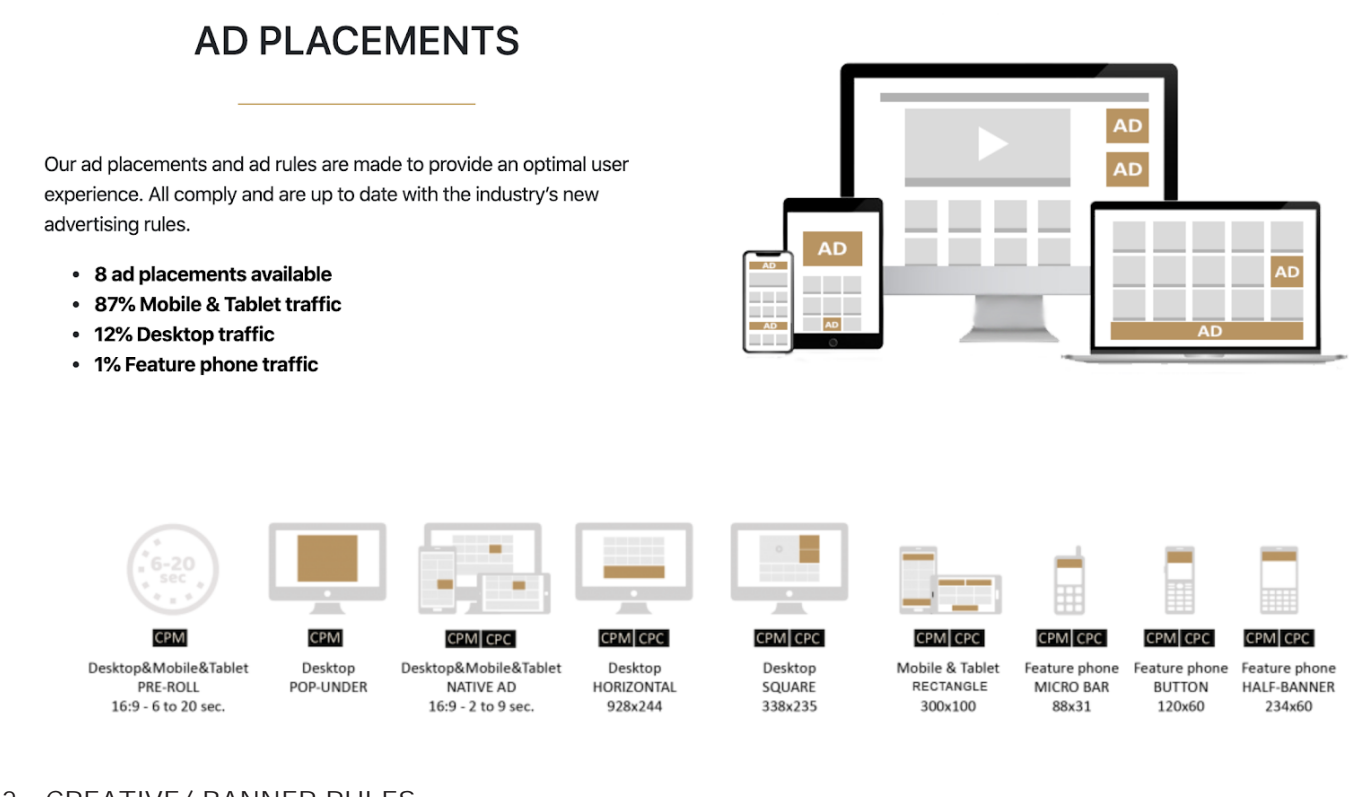

**4.2 - CREATIVE/ BANNER RULES**

**Mais informacoes [CLICK HERE](mailto:https://www.trafficfactory.com/rules/?subject=)**

Our Terms of Service can be found **[HERE](mailto:https://www.trafficfactory.com/terms-of-service/?subject=)**

## **4.4 - INFORMAÇÕES DE CONTATO**

Se houver algo que você não tenha certeza ou se Se precisar de mais informações, entre em contato com o gerente da conta ou outro membro da equipe da Traffic Factory.

Informações de contato voce encontra **[HERE](mailto:https://www.trafficfactory.com/contact-us/?subject=)**

# **PARTE 5 - GLOSSÁRIO**

#### **Nosso glossário de termos usados com frequência**

- Ad Network: Uma empresa que conecta sites com publicidade para vender e agrega esse inventário para compra de anunciantes, geralmente por meio de trocas programáticas.
- Banner: um formato de publicidade on-line no qual o anúncio (ou banner) é composto de uma imagem, áudio, vídeo etc. Eles são posicionados em locais de publicidade em uma página da web.
- **Bid:** This is the value that an advertiser is willing to pay in an auction.
- **Campaign**: A marketing effort used by a company in order to drive a specific intention. A planned set of creatives and parameters used to advertise your product or service.
- **Carrier**: A carrier is an internet or mobile service provider.
- **Contextual Advertising**: Advertising related to the specific content of a website.
- download, lead, sale, etc.) **• Conversion**: This is when a user completes an action that is predetermined (e.g a click, subscription,
- **• Conversion Rate**: The percentage of users that performed a specific action (Conversion) in relation to the total number of visitors that landed on a website. The formula is: N° of Conversions / N° of Visits X 100 = Conversion Rate.
- **• CPA**: CPA can stand for "Cost Per Action" or "cost per acquisition". It refers to something more substantial than an impression or click, such as a sale. I.e: You pay when a set action has taken place.
- **• CPC**: "Cost Per Click", is the amount you pay for each click of one of your ads on the platform. Your cost per click is determined by several factors, including your maximum bid, your Quality Score, and the ad rank of other advertisers bidding for the same keyword. Your CPC is an important metric because those clicks, and costs, add up fast. If your CTR is too high, you won't be able to achieve a return on your advertising investment (ROI).
- **CPM**: Cost per thousand impressions or technically "Cost Per Mille", is a common calculation in online advertising. You pay a set price for a thousand impressions of your ad/ banner.
- **CTR**: Click-through rate (CTR) is the number of clicks per impression of an ad. The formula used to calculate CTR is  $N^{\circ}$  of Clicks /  $N^{\circ}$  of Impressions X 100 = CTR  $\%$

## **Our Glossary of Frequently Used Terms**

- **Dashboard:** The dashboard is the landing page when logging into a TrafficFactory account. It is from here that you are able to control your account.
- **• Dayparting**: A feature that allows advertisers to determine the start and end time of their advertising campaigns increasing the likelihood of generating quality traffic during the optimal hours they want.
- **• Direct Marketing:** When an advertiser has full control of their campaign and sets up all aspects without assistance.
- **Display Rate**: An option used to determine the rate of distribution between several banners / ads.
- **• eCPM**: Effective Cost Per Mille (Thousand). eCPM is the calculation used to measure an ad's monetization performance. The eCPM value is used to calculate page view position for CPC bidding models. The formula for eCPM is: (Ad Spend x 1000) / Ad impressions = eCPM
- Feature Phone: A feature phone is a type of mobile phone that has more features than a standard cellphone, that is internet capable but is not the equivalent of a smartphone.
- **Frequency Cap:** 'Frequency capping' is the process of limiting the number of times a user is exposed to a single ad or campaign.
- **• Geo-fence**: This is a geo-target option limited to a small, specific location. The targeting radius of the Geofence can be up to 50 km. [This option is only reserved to advertisers promoting local offers]
- Impression: sometimes called a view or an ad view, is a term that refers to the point in which an ad is viewed once by a visitor or displayed once on a web page.
- **• Indirect Marketing:** Involves a Media Buyer or Media Buying company. The advertiser will allow full reign of their campaign to be organised and managed by the Media Buyer in exchange of a commission for the work undertaken.
- **Insertion order:** An electronically signed document representing a commitment from an advertiser for a financial credit to their account.
- **• IP Filter**: An extra measure of security allowing restricted access from pre-selected IP addresses.
- **Landing Page:** a web page which serves as the entry point for a website or a particular section of a website. The webpage that a user is directed to after clicking on a creative.
- **• Native**: Online banner that resembles the publication's editorial content but is paid by advertisers.
- **• Pop-under**: The pop-under ad is the sneakier relative of the pop-up ad. While pop-up ads are often shown (and closed) instantly, pop-under ads linger behind the current browser window, appearing only after other windows have been closed.
- **• Pre-roll:** A pre roll ad is a short promotional video message that plays before the content the user has selected.
- **• Reimpression**: An ad re-display.
- **• Remnant traffic**: is basically the ad traffic that has not been sold directly to an advertiser that must be sold by other methods.
- **• ROI**: Return On Investment. This is a value that measures the performance of your campaign to find out how profitable your ad is. The basic formula to ROI being : Ad Profit / Ad Cost x 100 = ROI %
- **• RON**: Run Of Network is an online ad buying campaign where the banner, image, media or text ads can appear on any web site within an advertising network.
- **• RTB**: Real Time Bidding is a means by which advertising space is bought and sold on a per-impression basis, via programmatic auction, similar to financial markets.
- **• Target:** A set of predetermined parameters, that you are able to adjust in accordance with your target audience. We offer you the possibility to target audience(s) by; 1) Their geolocation, 2) By type of device (Desktop, Tablet, Mobile, Feature Phone) and 3) by categories of interest.
- *Traffic*: The number of visitors that access a website during a specific time period.

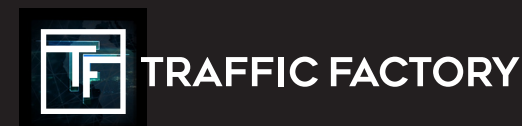

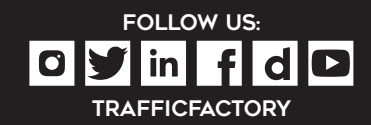

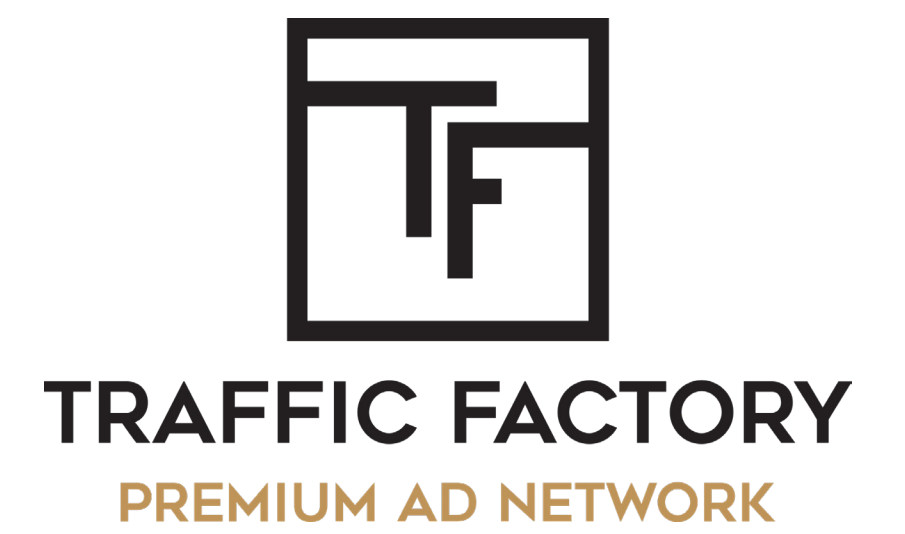